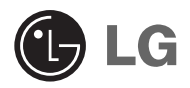

# **L1400 User Guide**

# **Table of Contents**

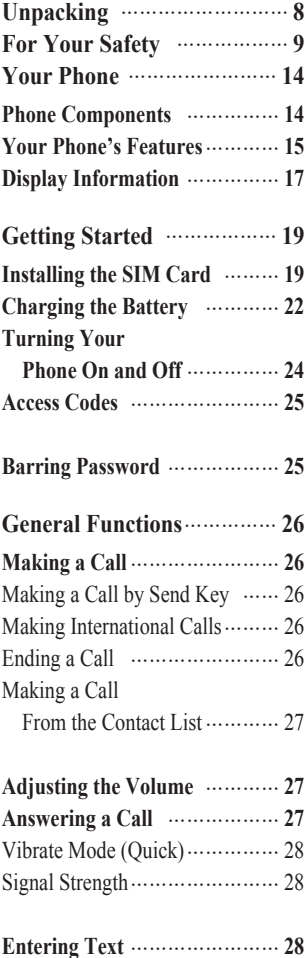

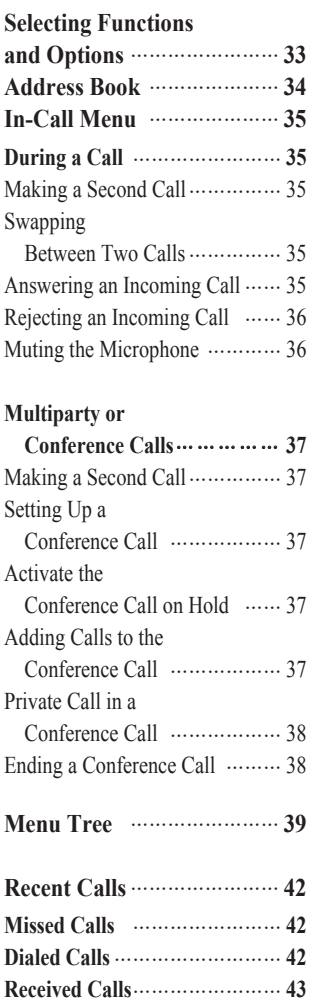

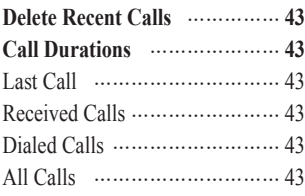

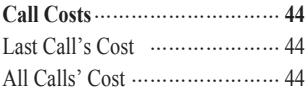

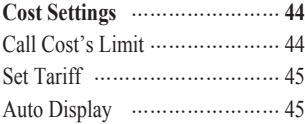

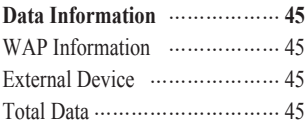

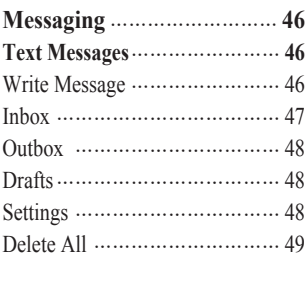

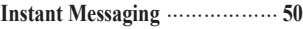

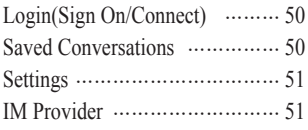

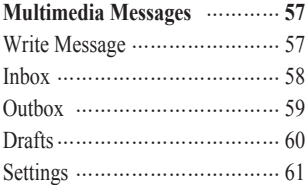

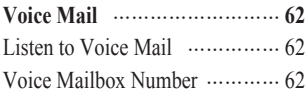

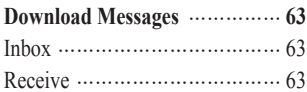

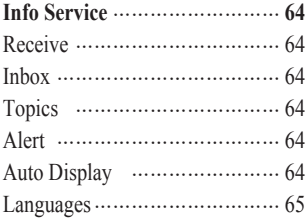

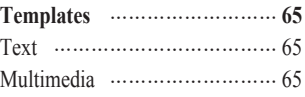

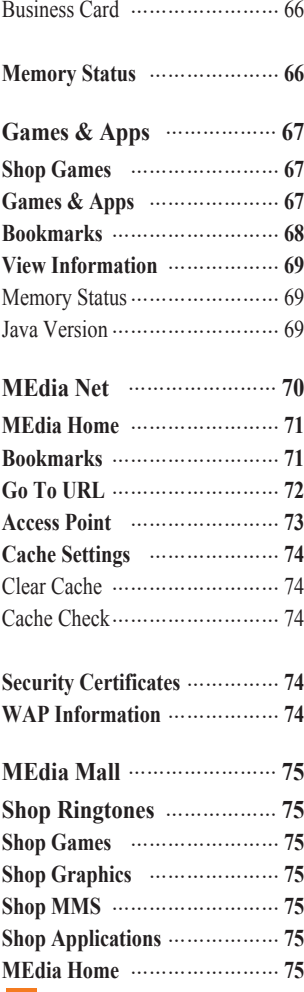

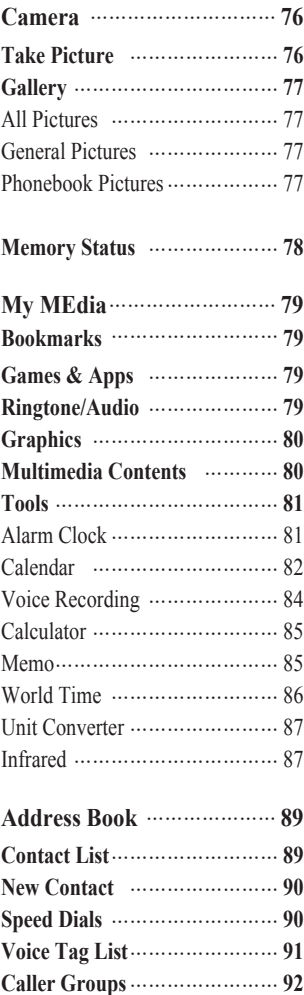

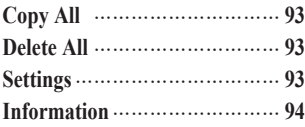

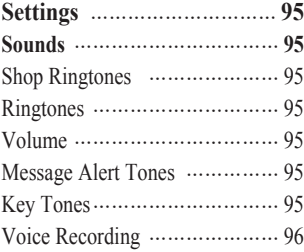

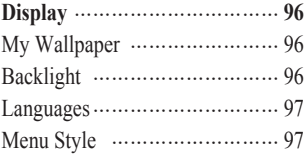

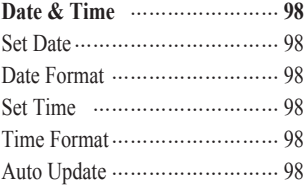

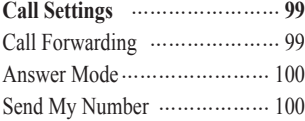

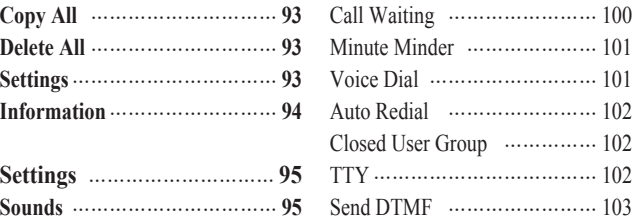

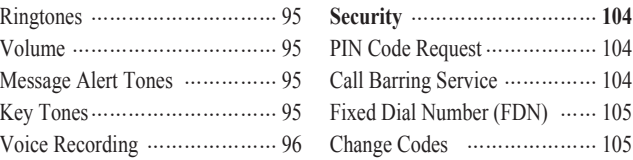

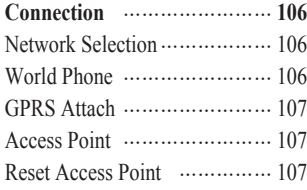

**Reset Setting**  $\cdots$  **107** 

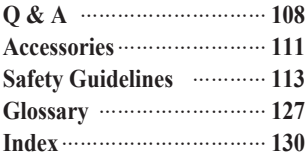

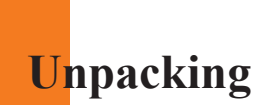

Check to make sure that you have all the parts shown below.

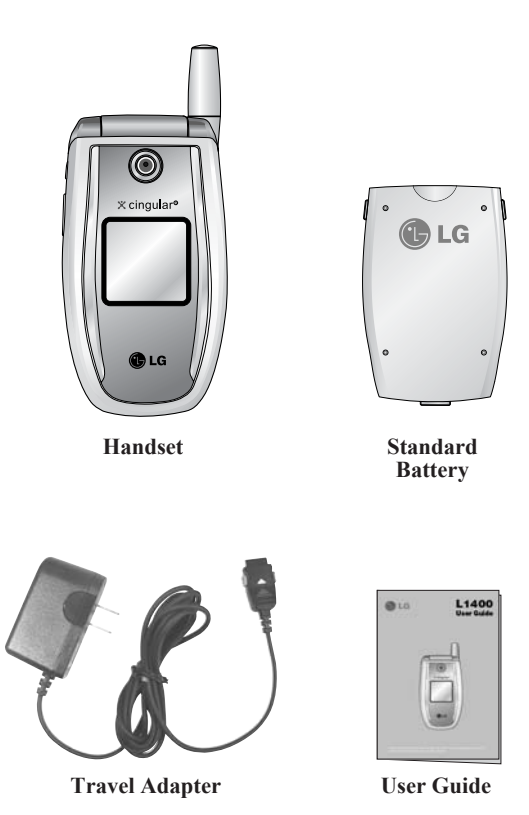

# **For Your Safety**

## **Important Information**

This user guide contains important information on the use and operation of this phone. Please read all the information carefully for optimal performance and to prevent any damage to, or misuse of, the phone. Any changes or modifications not expressly approved in this user guide could void your warranty for this equipment.

# **Before You Start**

#### **Safety Instructions**

**WARNING!** To reduce the possibility of electric shock, do not expose your phone to high humidity areas, such as the bathroom, swimming pool, etc.

**Always store your phone away from heat.** Never store your phone in settings that may expose it to temperatures less than 32°F or greater than 104°F, such as outside during a snowstorm or in your car on a hot day. Exposure to excessive cold or heat will result in malfunction, damage and/or catastrophic failure.

**Be careful when using your phone near other electronic devices.** RF emissions from your mobile phone may affect nearby inadequately shielded electronic equipment. You should consult with manufacturers of any personal medical devices such as pacemakers and hearing aides to determine if they are susceptible to interference from your mobile phone. Turn off your phone in a medical facility or at a gas station.

Never place your phone in a microwave oven as this will cause the battery to explode.

**IMPORTANT!** Please read the TIA SAFETY INFORMATION on page 113 before using your phone.

#### **For Your Safety**

#### **Safety Information**

Please read and observe the following information for the safe and proper use of your phone and to prevent any unanticipated damage. Also, keep the user's manual in an accessible place at all times after reading it.

- ] Unplug the power cord and charger during a lightning storm to avoid electric shock or fire.
- $\triangleright$  Do not use your phone in high explosive areas as the phone may generate sparks.
- ] Do not put your phone in a place subject to excessive dust, and keep the minimum required distance between the power cord and heat sources.
- ] Do not damage the power cord by bending, twisting, pulling, or subjecting it to heat. Do not use the plug if it is loose as it may cause fire or electric shock.
- $\blacktriangleright$  Hold the power cord plug firmly to plug and unplug the power cord. Ensure the plug is firmly connected. If it is not firmly connected, it may cause excessive heat or fire.
- ] Do not place a heavy item on the power cord. Do not allow the power cord to be crimped as it may cause fire or electric shock.
- $\triangleright$  Be careful not to let the battery contact metal conductors such as a necklace or coins. When shorted, it may cause an explosion.
- ] Do not disassemble or impact the battery as it may cause electric shock, short-circuit, and fire. Store the battery in a place out of reach of children.
- ] Using a damaged battery or placing a battery in your mouth may cause serious injury.
- ] Do not place items containing magnetic components such as a credit card, phone card, bank book or a subway ticket, near your phone. The magnetic strip can be damaged by the phone.
- ] Do not hold or let the antenna come in contact with your body during a call.
- ] Talking on your phone for a long period of time may reduce the call quality due to heat generated during the use of the phone.
- ] Do not allow excessive vibration or impact to the phone.
- $\triangleright$  When you do not plan to use the phone for a long period of time, store it in a safe area with the power cord unplugged.

#### **FCC RF Exposure Information**

**WARNING!** Read this information before operating the phone.

In August 1996, the Federal Communications (FCC) of the United States, with its action in Report and Order FCC 96-326, adopted an updated safety standard for human exposure to radio frequency (RF) electromagnetic energy emitted by FCC regulated transmitters. Those guidelines are consistent with the safety standard previously set by both U.S. and international standards bodies.

The design of this phone complies with the FCC guidelines and these international standards.

#### **For Your Safety**

#### **CAUTION**

Use only the supplied and approved antenna. Use of unauthorized antennas or modifications could impair call quality, damage the phone, void your warranty and/or result in violation of FCC regulations.

Do not use the phone with a damaged antenna. If a damaged antenna comes into contact with skin, a minor burn may result. Contact your local dealer for a replacement antenna.

#### **Body-worn Operation**

This device was tested for typical body-worn operations with the back of the phone kept 15mm between the use's body and the back of the phone. To comply with FCC RF exposure requirements, a minimum separation distance of 15mm must be maintained between the user's body and the back of the phone. Third-party belt-clips, holsters, and similar accessories containing metallic components should not be used. Body-worn accessories that cannot maintain 15mm separation distance between the user's body and the back of the phone, and have not been tested for typical body-worn operations may not comply with FCC RF exposure limits and should be avoided.

#### **Vehicle Mounted External Antenna (optional, if available)**

A minimum separation distance of 8 inches (20 cm) must be maintained between the user/bystander and the vehicle mounted external antenna to satisfy FCC RF exposure requirements.

For more information about RF exposure, visit the FCC website at www.fcc.gov

### **FCC Part 15 Class B Compliance**

This device and its accessories comply with part 15 of FCC rules. Operation is subject to the following two conditions: (1) This device and its accessories may not cause harmful interference, and (2) this device and its accessories must accept any interference received, including interference that may cause undesired operation.

#### **Cautions for Battery**

- $\triangleright$  Do not disassemble.
- Do not short-circuit.
- $\triangleright$  Do not expose to high temperature: 60 $\degree$ C (140 $\degree$ F).
- $\blacktriangleright$  Do not incinerate.

#### **Battery Disposal**

- Please dispose of your battery properly or bring to your local wireless carrier for recycling.
- ] Do not dispose in fire or with hazardous or flammable materials.

#### **Adapter (Charger) Cautions**

- ] Using the wrong battery charger could damage your phone and void your warranty.
- ] The adapter or battery charger is intended for indoor use only.

Do not expose the adapter or battery charger to direct sunlight or use it in places with high humidity, such as the bathroom.

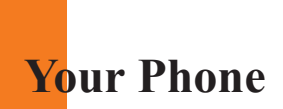

# **Phone Components**

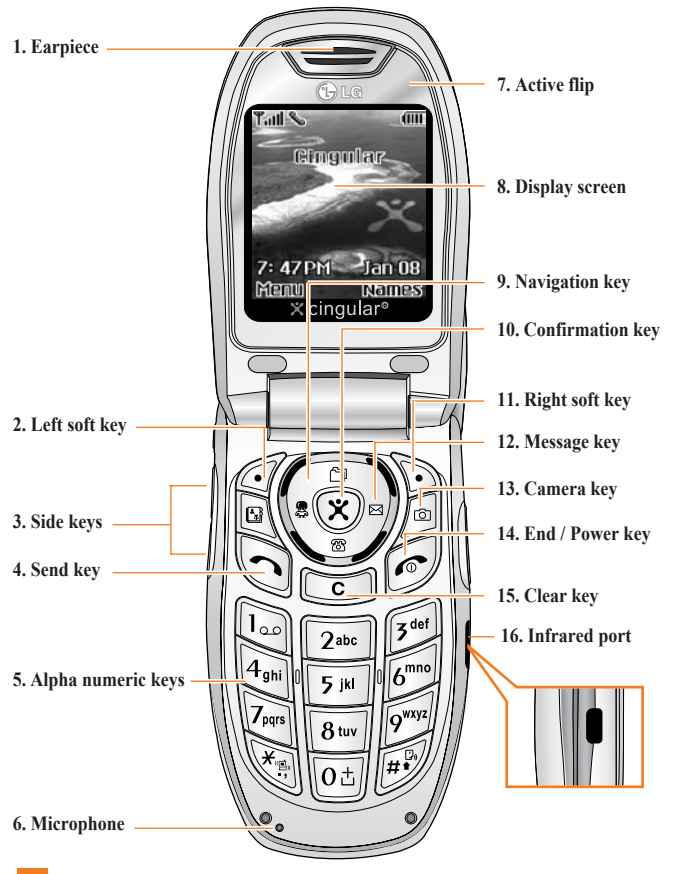

### **Your Phone's Features**

#### **1. Earpiece**

- **2,11. Left soft key/Right soft key:** Each of these keys perform the functions indicated by the text on the display immediately above them.
- **3. Side keys:** These keys are used to control the volume of ringtone in standby mode and speaker volume during a call.
- **4. Send key:** You can dial a phone number and answer incoming calls. Press this key in standby mode to quickly access the most recent incoming, outgoing and missed calls.
- **5. Alphanumeric keys:** These keys are used to dial a number in standby mode and to enter number or characters in edit mode.
- **6. Microphone:** Can be muted during a call for privacy.
- **7. Active flip:** Open the flip to answer an incoming call and close to end the call.
- **8. Display screen:** Displays phone status icons, menu items, Web information, pictures and more in full color.
- **9. Navigation key:** Use for quick access to phone functions.
- **10. Confirmation key:** Long press will launch the WAP browser. Allows you to select and confirm menu options.
- **12. Message key:** Use to retrieve or send text messages.
- **13. Camera key:** Press this key to use the camera feature. Directly goes to the camera mode.
- **14. End/Power key:** Allows you to power the phone on or off, end calls, or return to Standby Mode.
- **15. Clear key:** Allows you to delete the characters entered or return you to the previous screen.
- **16. Infrared port:** Indicates that you have activated the infrared features to communicate with an IrDA-compliant device and to send or receive data.

#### **Your Phone**

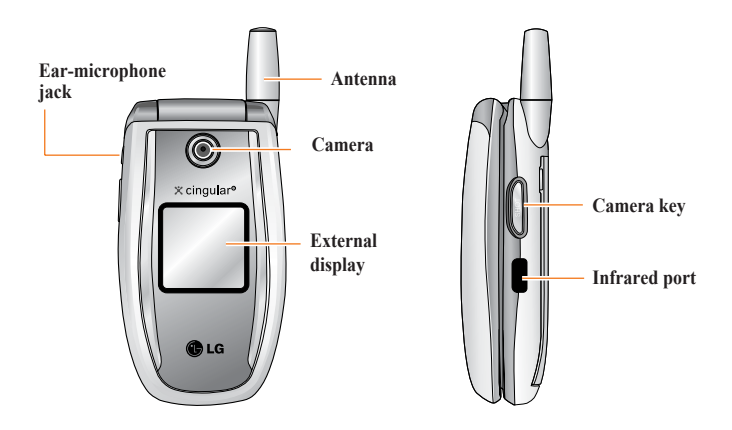

#### **Backlight**

A backlight illuminates the display and the keypad. When you press any key or open the folder, the backlight turns on. It turns off if no key is pressed within a given period of time, depending on the **Backlight** menu option. After one minute, the display turns off to conserve your battery power. To specify the length of time the backlight is active, set the **Backlight** menu option (Menu 9.2.2). See page 96 for further details.

### **External Display**

Your phone has an external display on the cover. It indicates when you have an incoming call or a message. It also alerts you at the specified time when you set an alarm by turning on its backlight and showing corresponding icon on it.

**Your Phone**

# **Display Information**

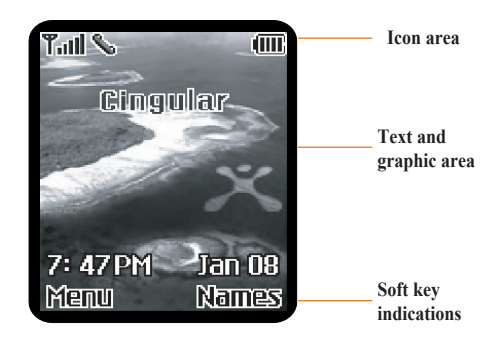

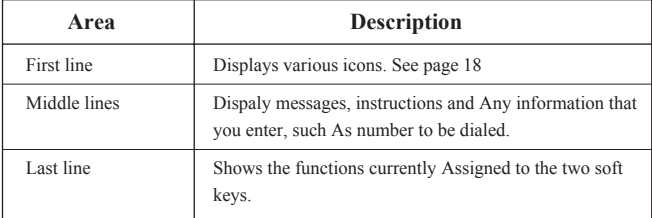

#### **On-Screen Icons**

The table below describes various display indicators or icons that appear on the phone's display screen.

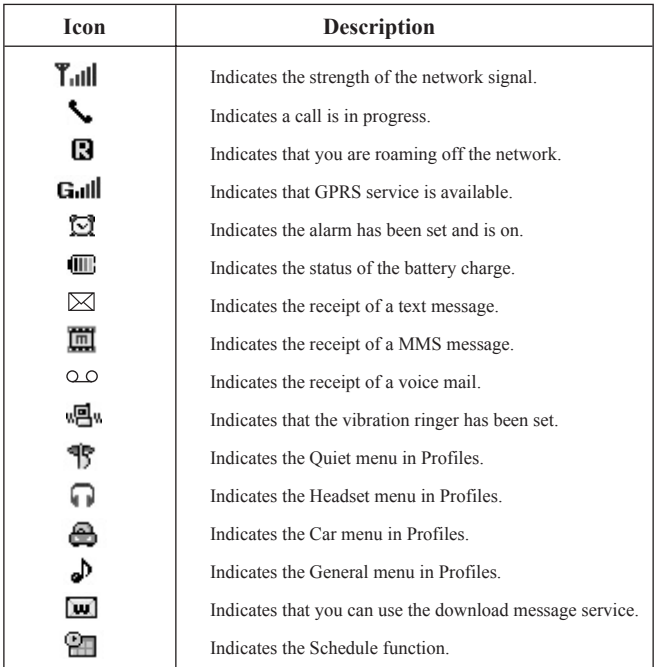

# **Installing the SIM Card**

When you subscribe to a cellular network, you are provided with a plug-in SIM card loaded with your subscription details, such as your PIN, any optional services available and many others.

- **Important!** The plug-in SIM card and its contacts can be easily damaged by scratches or bending, so be careful when handling, inserting or removing the card. Keep all SIM cards out of the reach of small children.
- **1.** If necessary, switch off the phone by holding down the  $\phi$  key until the power-off image displays.
- **2.** Remove the battery. To do so:
- 1 Pull and hold the battery lock above the battery toward the top of the phone.
- 2 Lift the battery away, as shown.

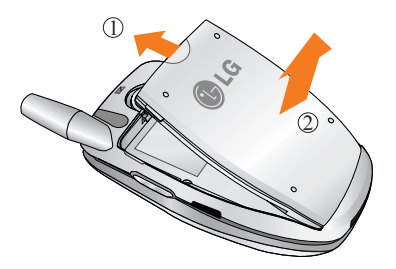

**3.** Slide the SIM card into the SIM card socket so that it locks the card into place. Make sure that the notched corner is bottom left and the gold contacts of the card face into the phone.

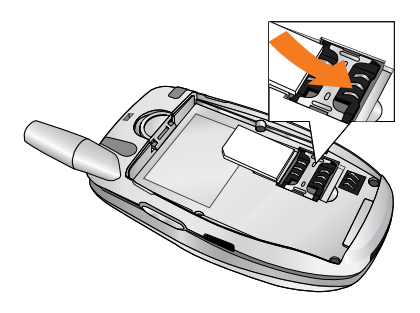

**Note** When you need to remove the SIM card, slide it, as shown, and take it out of the socket.

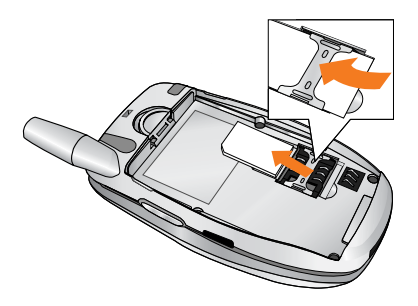

**4.** Place the battery so that the tabs on the end align with the slots at the bottom of the phone.

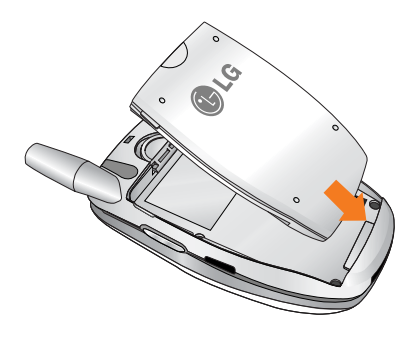

**5.** Press the battery until it clicks into place. Make sure that the battery is properly installed before switching the phone on.

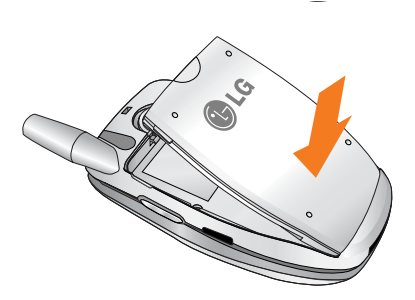

# **Charging the Battery**

Use of unauthorized accessories could damage your phone and invalidate your warranty.

To use the travel adapter provided with your phone:

- **1.** With the battery in position on the phone, connect the lead from the travel adapter to the bottom of the phone. Check that the arrow on the lead connector is facing towards the front of the phone.
- **2.** Connect the adapter to a standard AC wall outlet. Only use the travel adapter that comes included with the package.

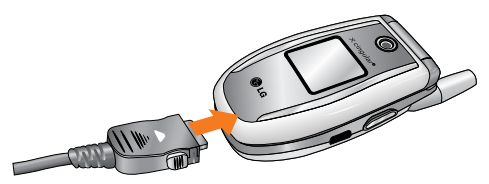

**Warning** You must unplug the adapter before we remove the battery from the phone during charging; otherwise, the phone could be damaged.

**3.** When charging is finished, disconnect the adapter from the power outlet and from the phone by pressing on the gray tabs on both sides of the connector while pulling the connector out.

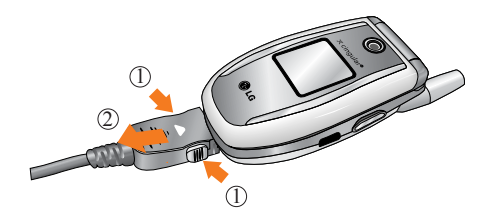

#### **A** Notice

] If your phone is powered on while charging, you'll see the bars in the battery indicator icon cycle.

When the battery is fully charged, the bars in the battery indicator icon will flash on and off

If your phone is powered off, the display will show the charging status. '**Charging**' or '**Full**' will be displayed.

#### **External Display (Sub LCD)**

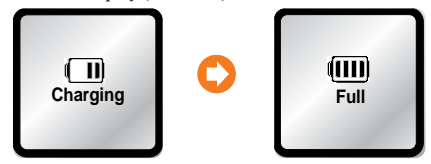

#### **If the battery fails to charge completely:**

- ] After turning the phone on and off, please attempt to recharge the battery.
- ] After detaching and reattaching the battery, please attempt to recharge the battery.

# **Turning Your Phone On and Off**

- **1.** Open the flip.
- **2.** Hold down the  $\left( \infty \right)$  key until the phone switches on.
- **3.** If the phone asks for a PIN, enter the PIN and press the left soft key [OK]. For further details, see page 104.

The phone searches for your network and after finding it, the idle screen, illustrated below, appears on both displays. Now, you can make or receive a call.

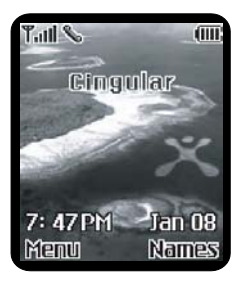

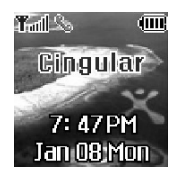

- **D** Note The display language is preset to English at the factory. To change the language, use the Languages menu option (Menu 9.2.3). For further details, see page 97.
- **4.** When you wish to switch the phone off, hold down the  $\left( \frac{\mathcal{A}}{\mathcal{A}} \right)$  key until the power-off image displays.

# **Access Codes**

You can use the access codes described in this section to avoid unauthorized use of your phone. The access codes can be changed by using the **Change Codes** feature (Menu 9.5.4).

### **Security code (4 to 8 digits)**

The security code protects the unauthorized use of your phone. The default security code is set to '**0000**' and the security code is required to delete all phone entries and to activate the Restore Factory Settings menu. The security code default setting can be modified from the Security Settings menu.

# **Barring Password**

The barring password is required when you use the Call Barring function. The password is obtained from the service provider when you subscribe to this function. See page 104 for further details.

# **General Functions**

# **Making a Call**

- **1.** Make sure your phone is powered on.
- **2.** Enter a phone number including the area code. To edit a number on the display screen, press the right/left navigation keys to move the cursor to desired position or simply press the  $\subset \subset \subset \mathbb{R}$  key to erase one digit at a time.
	- Press and hold the  $\circlearrowright$  key to erase the entire number.
- **3.** Press the  $\left\{ \bigwedge \right\}$  key to call the number.
- **4.** When finished, press the  $\omega$  key.

#### **Making a Call by Send Key**

- **1.** Press the  $\bigcirc$  key, and the most recent incoming, outgoing and missed phone numbers will be displayed.
- **2.** Select the desired number by using the navigation key.
- **3.** Press the  $\bigcirc$  key.

#### **Making International Calls**

- **1.** Press and hold the  $\overline{0}$  key for the international prefix. The '+' character can be replaced with the international access code.
- **2.** Enter the country code, area code, and the phone number.
- **3.** Press the  $\bigcirc$  key.

#### **Ending a Call**

When you have finished a call, press the  $\circledcirc$  key.

### **Making a Call From the Contact List**

You can store names and phone numbers dialed frequently in the SIM card as well as the phone memory known as the Contact List.

You can dial a number by simply looking up a name in the contact list. For more details on the Contact List feature, please refer to page 89.

# **Adjusting the Volume**

During a call, if you want to adjust the earpiece volume, use the side keys of the phone.

In idle mode with the flip cover open, you can adjust the ring volume using the side keys.

## **Answering a Call**

When you receive a call, the phone rings and the flashing phone icon appears on the screen. If the caller can be identified, the caller's phone number(or name if stored in your Address Book) is displayed.

**1.** Open the flip and press the  $\bigcirc$  key or the left soft key to answer an incoming call. If the **Any Key** menu option(Menu 9.4.2) has been set to  $(\mathbf{\overline{x}})$ , any key press will answer a call except for the  $(\mathbf{\overline{x}})$  key or the right soft key.

#### **A** Notice

- ] To reject an incoming call, press and hold the side keys on the left side of the phone without opening the flip.
- If the **Flip Open** menu option(Menu 9.4.2) is set to  $(\hat{\mathbf{X}})$ , you do not need to press any key. You can answer the call simply by opening the flip.
- **2.** End the call by closing the phone or pressing the  $\omega$  key.

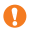

**Notice** You can answer a call while using the Address Book or other menu features.

### **Vibrate Mode (Quick)**

When the flip is closed, Vibrate Mode can be activated by pressing and holding down side keys. When the flip is opened, Vibrate Mode can be activated by pressing and holding down  $\mathbb{R}_{\mathbb{R}}$  key.

### **Signal Strength**

If you are inside a building, being near a window may give you better reception. You can see the strength of your signal by the signal indicator  $\left( \mathbf{T}_{\text{full}} \right)$  on your phone's display screen.

# **Entering Text**

You can enter alphanumeric characters by using the phone's keypad. For example, storing names in the Address Book, writing a message, creating scheduling events in the calendar all require entering text.

The following text input methods are available in the phone.

#### **T9 Mode**

This mode allows you to enter words with only one keystroke per letter. Each key on the keypad has more than one letter. The T9 mode automatically compares your keystrokes with an internal linguistic dictionary to determine the correct word, thus requiring far fewer keystrokes than the traditional ABC mode.

#### **ABC Mode**

This mode allows you to enter letters by pressing the key labeled with the required letter once, twice, three or four times until the letter is displayed.

#### **123 Mode(Numbers Mode)**

Type numbers using one keystroke per number. To change to 123 mode in a text entry field, press  $\left[\mathbf{H}\right]$  key until 123 mode is displayed.

#### **Symbolic Mode**

This mode allows you to enter special characters.

**Notice** You can select a different T9 language from the menu option. The default setting on the phone is T9 disabled mode.

#### **Changing the Text Input Mode**

- **1.** When you are in a field that allows characters to be entered, you will notice the text input mode indicator in the upper right corner of the display.
- **2.** If you want to change modes, press and hold down the  $\begin{bmatrix} \mathbf{H}^{\mathbf{B}} \\ \mathbf{B} \end{bmatrix}$  key. The available modes are displayed.

#### **Using the T9 Mode**

The T9 predictive text input mode allows you to enter words easily with a minimum number of key presses. As you press each key, the phone begins to display the characters that it thinks you are typing based on a built-in dictionary. As new letters are added, the word changes to reflect the most likely candidate from the dictionary.

- **1.** When you are in the T9 predictive text input mode, start entering a word by pressing keys  $\sqrt{2^{abc}}$  to  $\sqrt{2^{abc}}$  Press one key per letter.
	- ] The word changes as letters are typed ignore what's on the screen until the word is typed completely.
	- $\blacktriangleright$  If the word is still incorrect after typing completely, press the down navigation key once or more to cycle through the other word options.

**Home**

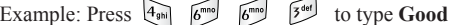

Press  $\overline{A_{\text{obs}}}$   $\overline{A_{\text{min}}}$   $\overline{B_{\text{min}}}$   $\overline{B_{\text{opt}}}$   $\overline{B_{\text{opt}}}$   $\overline{B_{\text{opt}}}$  and  $\overline{B_{\text{opt}}}$  and  $\overline{B_{\text{opt}}}$  and  $\overline{B_{\text{opt}}}$  and  $\overline{B_{\text{opt}}}$  and  $\overline{B_{\text{opt}}}$  and  $\overline{B_{\text{opt}}}$  and  $\overline{B_{\text{opt}}}$  and

 $\triangleright$  If the desired word is missing from the word choices list, add it by using the ABC mode.

### **General Functions**

**2.** Enter the whole word before editing or deleting any keystrokes.

**3.** Complete each word with a space by pressing the  $\overline{0}$  key.

To delete letters, press  $\circlearrowright$ . Press and hold down  $\circlearrowright$  to erase entire words.

**Notice** To exit the text input mode without saving your input, press  $\odot$ . The phone returns to the previous menu level.

#### **Using the ABC Mode**

Use the  $\sqrt{2^{abs}}$  to  $\sqrt{9^{ans}}$  keys to enter your text.

**1.** Press the key labeled with the required letter:

- $\triangleright$  Once for the first letter
- $\blacktriangleright$  Twice for the second letter
- ▶ And so on
- **2.** To insert a space, press the  $\boxed{0 \pm}$  key once. To delete letters, press the  $\boxed{c}$ key. Press and hold down the  $\circled{c}$  key to clear the display.

### **General Functions**

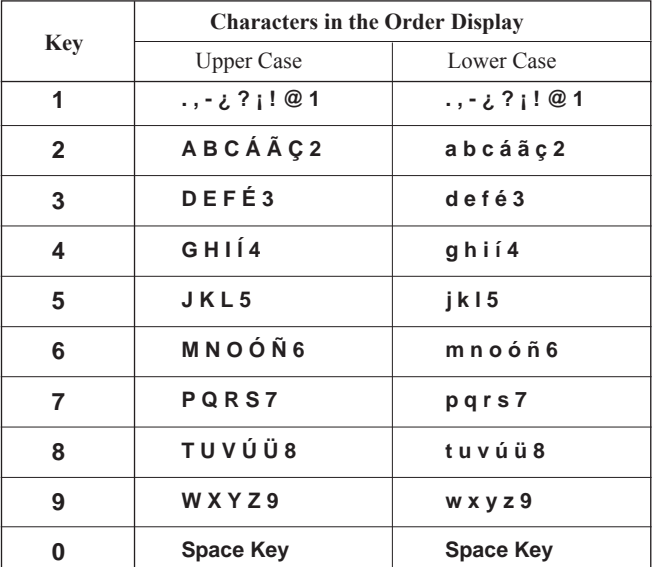

#### **A** Notice Refer to the table below for more information on the characters available using the keys.

#### **Using the 123 (Numbers) Mode**

The 123 Mode enables you to enter numbers in a text message (a telephone number, for example).

Press the keys corresponding to the required digits before manually switching back to the appropriate text entry mode.

#### **Using the Symbol Mode**

The Symbol Mode enables you to enter various symbols or special characters.

To enter a symbol, press the  $\mathbb{R}$  key. Use the navigation keys to select the desired symbol and press the [**OK**] key.

# **Selecting Functions and Options**

Your phone offers a set of functions that allow you to customize the phone. These functions are arranged in menus and sub-menus, accessed via the two soft keys marked  $\mathcal{A}$  and  $\mathcal{B}$ . Each menu and sub-menu allows you to view and alter the settings of a particular function.

The roles of the soft keys vary according to the current context; the label on the bottom line of the display just above each key indicates its current role.

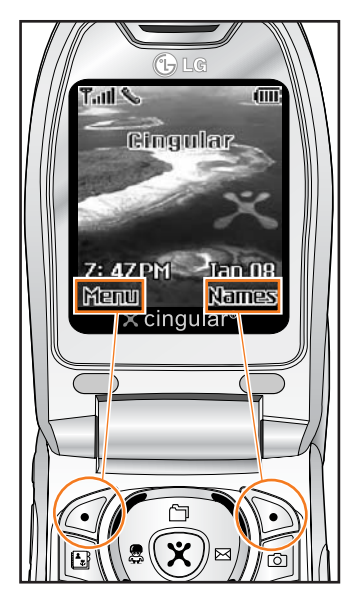

Press the left soft key to access the available Menu.

Press the right soft key to access the available Names.

# **Address Book**

You can store phone numbers and their corresponding names in the memory of your SIM card.

In addition, you can store up to 255 numbers and names in the phone memory.

The SIM card and phone memory, although physically separate, are utilized like a single entity known as the Contact List. (See page 89 for details)

# **In-Call Menu**

Your phone provides a number of control functions that you can use during a call. To access these functions during a call, press the left soft key [**Options**].

# **During a Call**

The menu displayed on the handset screen during a call is different than the default main menu displayed when in idle screen, and the options are described below.

#### **Making a Second Call**

You can get a number you wish to dial from the Address Book to make a second call. Press the left soft key then select Contact List.

#### **Swapping Between Two Calls**

To switch between two calls, press the left soft key or  $\bigcirc$  key, and then select **Swap**.

#### **Answering an Incoming Call**

To answer an incoming call when the handset is ringing, simply press the  $\Diamond$  key. The handset is also able to warn you of an incoming call while you are already on a call. A tone sounds in the earpiece, and the display will show that a second call is waiting. This feature, known as **Call Waiting**, is only available if your network supports it. For details of how to activate and deactivate it see **Call Waiting** (Menu 9.4.4).

If Call Waiting is on, you can put the first call on hold and answer the second, by pressing  $\Diamond$  . You can end the current call and answer the waiting call by pressing the left soft key and then selecting Active call menu of End call.

### **In-Call Menu**

#### **Rejecting an Incoming Call**

You can reject an incoming call without answering by simply pressing the  $\circledcirc$  key.

During a call, you can reject an incoming call by pressing the left soft key, which is the [**Menu**] key and selecting the **Reject call** or by pressing the  $\circledcirc$  key.

#### **Muting the Microphone**

You can mute the microphone during a call by pressing the [**Menu**] key then selecting **Mute** or right soft key **[Mute]**. The handset can be unmuted by pressing the **Unmute** menu or right soft key **[Unmute]**. When the handset is muted, the caller cannot hear you, but you can still hear them.

# **Multiparty or Conference Calls**

The multiparty or conference service provides you with the ability to have a simultaneous conversation with more than one caller, if your network service provider supports this feature. A multiparty call can only be set up when you have one active call and one call on hold, both calls having been answered. Once a multiparty call is set up, calls may be added, disconnected or separated (that is, removed from the multiparty call but still connected to you) by the person who set up the multiparty call. These options are all available from the In-Call menu. The maximum callers in a multiparty call are five. Once started, you are in control of the multiparty call, and only you can add calls to the multiparty call.

#### **Making a Second Call**

You can make a second call while currently on a call. Enter the second number and press the  $\Diamond$ . When the second call is connected, the first call is automatically placed on hold. You can swap between calls, by pressing the  $\bigcap$  key.

#### **Setting Up a Conference Call**

To set up a conference call, place one call on hold and while the active call is on, press the left soft key and then select the Join menu of Conference call.

#### **Activate the Conference Call on Hold**

To activate a conference call on hold, press the left soft key, and then press the  $\bigcirc$  key.

#### **Adding Calls to the Conference Call**

To add a call to an existing conference call, press the left soft key, and then select the Join menu of Conference call.

### **In-Call Menu**

#### **Private Call in a Conference Call**

To have a private call with one caller from a conference call, display the number of the caller you wish to talk to on the screen, then press the left soft key. Select the Private menu of Conference call to put all the other callers on hold.

#### **Ending a Conference Call**

Currently displayed caller from a conference call can be disconnected by pressing the  $\omega$  key.
# **Menu Tree**

The following illustration shows the available menu structure and indicates the:

- lacktriangleright Number assigned to each menu option.
- lacktriangleright Page where you can find the feature description.
- **1. Recent Calls (see page 42)**
	- **1.1 Missed Calls**
	- **1.2 Dialed Calls**
	- **1.3 Received Calls**
	- **1.4 Delete Recent Calls**
	- **1.5 Call Durations**
		- 1.5.1 Last Call
		- 1.5.2 Received Calls
		- 1.5.3 Dialed Calls
		- 1.5.4 All Calls

#### **1.6 Call Costs** \*

- 1.6.1 Last Call's Cost
- 1.6.2 All Calls' Cost

#### **1.7 Cost Settings** \*

- 1.7.1 Call Cost's Limit
- 1.7.2 Set Tariff
- 1.7.3 Auto Display

#### **1.8 Data Information**

- 1.8.1 WAP Information
- 1.8.2 External Device
- 1.8.3 Total Data

#### **2. Messaging (see page 46)**

#### **2.1 Text Messages**

- 2.1.1 Write Message
- 2.1.2 Inbox
- 2.1.3 Outbox
- 2.1.4 Drafts
- 2.1.5 Settings
- 2.1.6 Delete All

#### **2.2 Instant Messaging**

- 2.2.1 Login
- 2.2.2 Saved Conversations
- 2.2.3 Settings
- 2.2.4 IM Provider

#### **2.3 Multimedia Messages**

- 2.3.1 Write Message
- 2.3.2 Inbox
- 2.3.3 Outbox
- 2.3.4 Drafts
- 2.3.5 Settings

#### **2.4 Voice Mail** \*

- 2.4.1 Listen To Voice Mail
- 2.4.2 Voice Mailbox Number

#### **2.5 Download Messages**

- 2.5.1 Inbox
- 2.5.2 Receive

#### **Menu Tree**

**2. Messaging (continued) 2.6 Info Service** \* 2.6.1 Receive 2.6.2 Inbox 2.6.3 Topics 2.6.4 Alert 2.6.5 Auto Display 2.6.6 Languages **2.7 Templates** 2.7.1 Text 2.7.2 Multimedia 2.7.3 Business Card **2.8 Memory Status 3. Games & Apps (see page 67) 3.1 Shop Games 3.2 Games & Apps 3.3 Bookmarks 3.4 View Information** 3.4.1 Memory Status 3.4.2 Java Version **4. MEdia Mall (see page 70) 4.1 Shop Ringtones 4.2 Shop Games 4.3 Shop Graphics 4.4 Shop MMS 4.5 Shop Applications 4.6 MEdia Home**

**5. MEdia Net (see page 71) 5.1 MEdia Home 5.2 Bookmarks**

**5. MEdia Net (continued) 5.3 Go To URL 5.4 Access Point 5.5 Cache Settings** 5.5.1 Clear Cache 5.5.2 Cache Check **5.6 Security Certificates 5.7 WAP Information 6. My Account (see page 76) 6.1 Pay My Bill 6.2 Check Bill Balance 6.3 View My Minutes**

- **6.4 Teset Voice Mail Passcode 6.5 MEdia Home 6.6 more...**
- **7. My MEdia (see page 79) 7.1 Bookmarks 7.2 Games & Apps 7.3 Ringtone/Audio 7.4 Graphics 7.5 Multimedia Contents 7.6 Tools** 7.6.1 Camera 7.6.2 Alarm Clock 7.6.3 Calendar 7.6.4 Voice Recording 7.6.5 Calculator 7.6.6 Memo 7.6.7 World Time 7.6.8 Unit Converter 7.6.9 Infrared

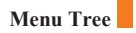

- **8. Address Book (see page 90)**
	- **8.1 Contact List**
	- **8.2 New Contact**
	- **8.3 Speed Dials**
	- **8.4 Voice Tag List**
	- **8.5 Caller Groups**
	- **8.6 Copy All**
	- **8.7 Delete All**
	- **8.8 Settings**
	- **8.9 Information**

#### **9. Settings (see page 96)**

#### **9.1 Sounds**

- 9.1.1 Shop Ringtones
- 9.1.2 Ringtones
- 9.1.3 Volume
- 9.1.4 Message Alert Tones
- 9.1.5 Key Tones
- 9.1.6 Voice Recording

#### **9.2 Display**

- 9.2.1 My Wallpaper
- 9.2.2 Backlight
- 9.2.3 Languages \*
- 9.2.4 Menu Style

#### **9.3 Date & Time**

- 9.3.1 Set Date
- 9.3.2 Date Format
- 9.3.3 Set Time
- 9.3.4 Time Format
- 9.3.5 Auto Update

#### **9. Settings (continued) 9.4 Call Settings** 9.4.1 Call Forwarding \* 9.4.2 Answer Mode 9.4.3 Send My Number \* 9.4.4 Call Waiting \*

- 9.4.5 Minute Minder
- 9.4.6 Voice Dial
- 9.4.7 Auto Redial
- 9.4.8 Closed User Group
- 9.4.9 Send DTMF

#### **9.5 Security**

- 9.5.1 PIN Code Request
- 9.5.2 Call Barring Service \*
	- 9.5.3 Fixed Dial Number
	- 9.5.4 Change Codes

#### **9.6 Connection**

- 9.6.1 Network Selection \*
	- 9.6.2 World Phone
	- 9.6.3 GPRS Attach
	- 9.6.4 Access Point
	- 9.6.5 Reset Access Point

#### **9.7 Reset Setting**

# **Recent Calls**

You can check the record of missed, received, and dialed calls only if the network supports the Calling Line Identification (CLI) within the service area.

The number and name (if available) are displayed together with the date and time at which the call was made. You can also view call times.

## **Missed Calls** *Menu 1.1*

This option lets you view the last 10 unanswered calls. You can also:

- View the number if available and call it, or save it in the Address Book
- Enter a new name for the number and save both in the Address Book
- Send a message by this number
- Delete the call from the list
- Delete all missed calls from the list

## **Dialed Calls** *Menu 1.2*

This option lets you view the last 20 outgoing calls(called or attempted). You can also:

- View the number if available and call it or save it in the Address Book
- Enter new name for the number and save both in the Address Book
- Send a message by this number
- Delete the call from the list
- Delete all incoming calls from the list

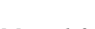

# **Recent Calls**

### **Received Calls** *Menu 1.3*

This option lets you view the last 20 incoming calls. You can also:

- View the number if available and call it, or save it in the Address Book
- Enter a new name for the number and save both in the Address Book
- Send a message by this number
- Delete the call from the list
- Delete all incoming calls from the list

### **Delete Recent Calls** *Menu 1.4*

Allows you to delete **Missed**, **Received** and **Dialed call** lists. You can delete all call lists at one time.

### **Call Durations** *Menu 1.5*

Allows you to view the duration of your incoming and outgoing calls. You can also reset the call times. The following timers are available:

**Last Call** *(Menu 1.5.1)*

Length of the last call.

### **Received Calls** *(Menu 1.5.2)*

Length of the incoming calls.

### **Dialed Calls** *(Menu 1.5.3)*

Length of the outgoing calls.

#### **All Calls** *(Menu 1.5.4)*

Total length of all calls made and incoming calls since the timer was last reset.

**Notice** The actual time invoiced for calls by your service provider may vary, depending upon network features, rounding-off for billing, and so forth.

### **Call Costs** *Menu 1.6* **\***

Call costs allows you to check the cost of the last call or all calls. The call costs are displayed separately for each SIM card. To reset the cost, you need the PIN2 code.

The following options are available:

#### **Last Call's Cost** *(Menu 1.6.1)*

Cost of the last call made.

#### **All Calls' Cost** *(Menu 1.6.2)*

Total cost of all calls made since the cost counter was last reset. If the total cost exceeds the maximum cost set, you will no longer be able to make any calls, except calls to the emergency services, until you reset the counter.

**Notice** The actual cost invoiced for calls by your service provider may vary, depending upon network features, rounding-off for billing, tax, and so forth.

### **Cost Settings** *Menu 1.7* **\***

### **Call Cost's Limit** *(Menu 1.7.1)*

This network service allows you to limit the cost of your calls by selected charging units. If you select **Read**, the number of remaining unit is shown. If you select **Change**, you can change your charge limit.

### **Recent Calls**

### **Set Tariff** *(Menu 1.7.2)*

You can set the currency type and the unit price. Contact your service providers to obtain charging unit prices. To select the **Currency** or **1 Unit** in this menu, you need the PIN2 code.

**Note** When all units have been used, no calls can be made except emergency calls. Depending on the SIM card, you need the PIN2 code to set a call cost limit.

### **Auto Display** *(Menu 1.7.3)*

This network service allows you to see automatically the cost of your last calls.

### **Data Information** *Menu 1.8*

You can check the amount of data transferred over the network through the GPRS information option. In addition, you can also view how much time you are online.

**Notice GPRS** General Packet Radio Service

**WAP Information** *(Menu 1.8.1)*

You can check the data volume and the duration through WAP.

**External Device** *(Menu 1.8.2)*

You can check the data volume and the duration through GPRS by using an external device such as a serial port.

### **Total Data** *(Menu 1.8.3)*

You can check the total amount of data through WAP and an external device.

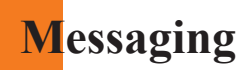

### **Text Messages** *Menu 2.1*

Your phone receives voice mail notification messages and Short Message Service (SMS) messages.

Voice mail and SMS are network services. Please contact your service provider for more information.

When the  $\Omega$  icon appears, you have received a new voice mail. When the  $\mathbb{X}$  icon appears, you have received a new text message. If the message memory is full, an error message is displayed, the  $\boxtimes$  icon flashes and you cannot receive any new messages. Use the **Delete** option in the **Inbox** (Menu 2.1.2) to delete obsolete messages. Once there is space in the memory any undelivered SMS messages will be received (provided sufficient space is available).

#### **Write Message** *(Menu 2.1.1)*

You can write and edit text messages of up to 918 characters.

- **1.** Type in a message using key presses. For details on how to enter text, refer to page 28 (**Entering Text**).
- **2.** After completing the message select the required option by pressing the left soft key [**Options**].

The following options are available.

- ] **Send To Number:** Enter the phone number or select the number from the address book.
- **★ ▶ Send To Email:** Enter the email or select the email from the address book.
	- ] **Save To Drafts:** Save the message so that it can be sent later.
	- ] **T9 Languages:** Choose between English or Spanish T9 language. For details on how to enter text, refer to page 29 (Using the T9 Mode).
	- ▶ **Clear Text:** Deletes the written message.
	- ▶ **Exit Editor:** Exit the text editor
	- **46** \*: Shown only if supported by SIM card

The following options are available. (Press the right soft key [**Attach**])

- ] **Symbol:** Attach special characters.
- ] **Picture:** Send and receive text messages that contain pictures, known as Enhanced Messaging Service. Several preset pictures are available in the phone and they can be replaced with new ones received from other sources.
- ] **Animation:** Attaching an animation in a message can be done through EMS(Enhanced Messaging Service).
- ] **Sound:** Attach sounds that are available for short message.
- **Text Templates:** Use the text templates already set in the phone.
- **Phone Number:** Attach a phone number.
- ] **Business Card:** Attach your name card.

#### **Inbox** *(Menu 2.1.2)*

Received text messages, page messages, and email lists may be searched and the contents may be viewed. Received messages are displayed from newest to oldest.

The following options are available.

- **Reply:** Replies to the received message.
- ] **Delete:** Deletes the selected message from the Inbox.
- ] **Forward:** Forwards a received message to other recipients. After recipients are entered, the message can be forwarded.
- **Return Call:** Call back the sender
- ] **Extract:** Extract picture, sound, text webpage and email address from the message.

#### **Outbox** *(Menu 2.1.3)*

View lists and contents of sent messages in this menu and also verify if transmission was successful.

The following options are available.

- **Delete:** Deletes the selected message from the Outbox.
- **Forward:** Forwards the current message to other recipients.

#### **Drafts** *(Menu 2.1.4)*

This menu option shows the preset message list. Scroll through the list using the up/down navigation keys.

The following options are available.

- ▶ **Edit:** You can edit a selected message.
- ] **Delete:** Deletes the selected preset message.

#### **Settings** *(Menu 2.1.5)*

This menu allows you to set up default SMS information.

- ] **Message Types:** Allows you to set the default message type (Text, **\* \* \*** Voice, Fax, Paging, X.400, E-mail, ERMES). The network can convert the messages into the selected format. The type of message you desire can be set to Text Type.
- ] **Valid Period:** Allows you to set the length of time for which your text **\*** messages will be stored at the SMS center while attempts are made to deliver them to the recipient. Possible values are Maximum, 30 Minutes, 1 Hour, 6 Hours, 1 Day and 1 Week which can be authorized by your service provider.
- **<u><b>\*** ▶ Delivery Reports: Allows you to activate or deactivate the report</u> function. When this function is activated, the network informs you whether or not your message has been delivered.
- **★ ▶ Reply With Same Service:** Allows the recipient of your SMS message to send you a reply via your message center, if the service is provided by the network.
	- ] **Message Center Number:** Allows you to store or change the number of your email gateway required when sending text messages. You must obtain this number from your service provider.
- **★ ▶ Email Gateway:** Allows you to store or change the number of your email gateway required when sending text messages.
	- ] **Subject:** If you set it to on, allows you to enter the subject.
- **★ ▶ Bearer Setting:** You can select GPRS or GSM. Contact your network operator or service provider for information related to setting a selected bearer, pricing and connection speed. GSM Preferred/GPRS Preferred

#### **Delete All** *(Menu 2.1.6)*

Allows you to delete all messages.

### **Instant Messaging** *Menu 2.2*

Instant Message feature can only be used with the support of the network operator or the community. For Instant Message users a valid user ID(Screen name) will be required in order to Login(Sign On/Connect) and exchange messages as well as check the online status.

There are three ways to use the Instant Message feature.

- 1. Through the Main Menu.
- 2. Through the Message box Menu(Pressing and holding the right navigation key).
- 3. Through the IM hotkey (the left navigation key). Short pressing the hotkey will bring up the Login screen and long pressing the hotkey will automatically begin the login process for the IM community selected previously.

The menu items below might not appear since not all IM communities support the various options. Also the menu strings may appear differently based on the selected IM communities.

#### **Offline Menu**

#### **Login(Sign On/Connect)** *(Menu 2.2.1)*

This allows users to Login by filling in the User ID (Screen Name) and Password.

#### **Saved Conversations** *(Menu 2.2.2)*

This is where a user can view saved conversation.

#### **Settings** *(Menu 2.2.3)*

- ] Screen Name: You may select the Screen Name to be used while in the Group chat service.
- ] Availability: You may select your availability status to Not Available (Away / Do Not Disturb).
- ] Mood: You may select your current mood as in Happy, Sad, Angry, Jealous, In Love, Sleep, etc.
- ] Status Text: You may set your current status in free text format.

#### **IM Provider** *(Menu 2.2.4)*

This menu option offers the ability to store your login information such as the User ID and Password.

- ] Activate: You may select the default Community.
- $\blacktriangleright$  Settings
	- \* User ID (Screen Name): You can store the User ID(Screen name).
	- \* Password: You can store the Password.
- **Note** When changing or adding a new Community, please check with your Network provider.
	- \* Binding Protocol: You can select the Bearer type.
- **A** Note When changing or adding a new Community, please check with your Network provider.
	- \* SMS GW Number: You can change the SMS gateway number.
- ] Rename: You can change the Community name.
- Delete: You can delete the Community information
- $\triangleright$  Delete All: You can delete all information related to the Community. but Default Community settings are preserved.
- ] Add New Provider: You can add a new Community.

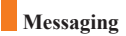

#### **Online Menu / 1 to 1 conversation**

After successful Login (Sign On / Connect), a contactlist with contacts(buddies) will appear on screen. Depending on the cursor location in the contactlist(buddylist), following menu options will be available.

#### **When cursor is located on the Unknown List (Strangers)**

View/Hide Contacts (View/Hide Buddies): This provides the option to view or hide contacts (buddies) from the selected list.

Chat (Send IM / Send Message): This offers the ability send a message to unknown contact(stranger). When selected, User ID (Screen Name) must be typed in prior to starting an IM session or conversation.

- $\blacktriangleright$  Settings
- Screen Name: You may select the Screen Name to be used while in the Group chat service.
- Availability: You may select your availability status to Not Available (Away / Do Not Disturb).
- Mood: You may select your current mood as in Happy, Sad, Angry, Jealous, In Love, Sleep, etc.
- Status Text: You may set your current status in free text format.
- Watcher List: You may view contacts(buddies) who can access your presence information.
- View Options: You may allow only contacts(buddies) online from your contactlist(buddylist) or everyone to view.
- ] Saved Conversations: You may view or delete the stored conversation session.
- ▶ Logout (Sign Off / Disconnect): This begins the Logout (Sign Off / Disconnect) process.

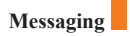

#### **When cursor is located on the Unknown Contact (Stranger)**

- ] Chat(Send IM/Send Message)/View: This will allow you to converse with the selected Unknown Contact (Stranger).
- ▶ Block/Unblock Contact (Block/Unblock Buddy): This allows or blocks conversation with the selected Unknown Contact (Stranger).
- ] Add To List: This allows you to add the Unknown Contact (Stranger) to the Contact (Buddy) list. After the selecting the contactlist (buddylist), you may add the Unknown Contact (Stranger) and once completed it is automatically deleted from the Unknown List (Strangers).
- ] End Conversation: Selected Unknown Contact (Stranger) is deleted and the conversation is ended.
- ] Settings: Please refer to the Settings Menu on page 52.
- ] Saved Conversations: You may view or delete the stored conversation session.
- ] Logout (Sign Off/Disconnect): This begins the Logout (Sign Off / Disconnect) process.

#### **When cursor is located on the Contactlist (Buddylist)**

- ] View/Hide Contacts (View/Hide Buddies): This allows the selected contacts (buddies) in the list to be viewed or hidden.
- ] Refresh List: This refreshes the presence information of the contacts (buddies) within the contactlist (Buddylist).
- ] Rename List: This renames the selected contactlist(buddylist).
- $\blacktriangleright$  Add List: This adds a new contactlist(buddylist).
- $\blacktriangleright$  Add Contact: This adds the selected contact (buddy) to the contactlist(buddylist), or searches in the Community.
- $\triangleright$  Delete List: This deletes the selected contactlist(buddylist).
- ] Settings: Please refer to the Settings Menu on page 52.

- ] Saved Conversations: You may view or delete the stored conversation session.
- ] Logout (Sign Off/Disconnect): This begins the Logout (Sign Off / Disconnect) process.

#### **When cursor is located on the Contact (Buddy)**

- $\triangleright$  Chat(Send IM/Send Message)/View: This will display a screen where conversation with selected Contact (Buddy) can take place.
- ] Rename Contact(Rename Buddy): Selected Contact (Buddy) name can be changed or renamed.
- ] Block / Unblock Contact (Block / Unblock Buddy): This allows or blocks conversation with the selected Contact (Buddy).
- $\triangleright$  Subscribe To: This sets the automatic update of presence information for a selected Contact (Buddy).
- ] Unsubscribe To: This cancels the automatic update presence setting for a selected Contact (Buddy).
- ▶ Delete Contact (Delete Buddy): This deletes the selected Contact (Buddy).
- $\triangleright$  View Information: This allows for viewing of the selected Contact (Buddy) information.
- ] Settings: Please refer to the Settings Menu on page 52.
- ] Saved Conversations: You may view or delete the stored conversation session.
- ] Logout (Sign Off/Disconnect): This begins the Logout (Sign Off / Disconnect) process.

#### **Menu options available in the Conversation screen**

- ] Send: Typed message can be sent.
- ] Back To List: This brings the screen back to the contact (buddy) list.
- $\triangleright$  End Conversation: This ends the active conversation and clears the conversation buffer.
- ▶ Block / Unblock Contact (Block / Unblock Buddy): This allows or blocks conversation with the selected Unknown Contact (Stranger).
- ] Save Conversation: Stores currently active conversation.
- ] View Information: Selected Contact (Buddy) information can be viewed.
- ] T9 Languages: This selects the T9 predictive mode Language.
- \* Within the conversation screen, you can insert a template using the right soft key.

#### **Online Menu / Group chat**

#### **When cursor is located on the Group List**

- ] View/Hide Groups: You can choose to view or hide the Group Chat List.
- ] Join New Group: This allows you to join a new Group Chat. In order to join, Group ID is required.
- ] Search Group: You can join after searching the Group chat.
- ] Make Group: A new group chat can be created after typing in the group ID and the welcome note.
- ] Settings: Please refer to the Settings Menu on page 52.
- ] Saved Conversations: You may view or delete the stored conversation session.
- ▶ Logout (Sign Off/Disconnect): This begins the Logout (Sign Off / Disconnect) process.

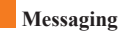

#### **Menu options available in the group chat screen**

(Only if it's been created by yourself.)

- ] Send: This sends the typed message to all active members within the Group Chat.
- ] Invite Others: This allows you to invite other contact (buddy) to the group chat. You can use the contact (buddy) list within the menu or by inviting based on the search results.
- ] Back To List: This brings the screen back to the contact (buddy) list.
- $\blacktriangleright$  Leave Group: When leaving the active group chat session, the buffer is cleared.
- ] Save Conversation: Stored conversation can be viewed or deleted.
- $\triangleright$  Delete Group: This deletes the entire active group chat, only if it's been created by yourself.
- ] Show Members (People here/Now chatting): This displays current members who have joined the active group chat session.
- ] T9 Languages: This selects the T9 predictive mode Language.

### **Multimedia Messages** *Menu 2.3*

A multimedia message can contain text, images, and/or sound clips. This feature can be used only if it is supported by your network operator or service provider. Only devices that offer compatible multimedia message or e-mail features can receive and multimedia messages. Attach to add Symbol, Picture, Sound, Recorded Voice, Text Template.

#### **Write Message** *(Menu 2.3.1)*

The following options are available.

- **Send:** Support mutiple number and email addresses.
- **Preview:** To see the multimedia message you wrote.
- **Save:** Allows you to save multimedia messages in draft or as templates.
- **Delete:** Deletes the MMS message.
- **Slide Duration:** Allows you to set timer for slide and text.
- **Slide Format:** Allows you to make the message contents aligned right, left, top and bottom.
- **Add Slide:** Allows you to add a slide before or after current slide.
- **Remove Slide:** Deletes the selected slide.
- **Add Image:** Allows you to add a image before or after current image.
- **Add Sound:** Allows you to add a sound before or after current sound.
- **Delete Image:** Deletes the current image.
- **Delete Sound:** Deletes the current sound.

#### **Inbox** *(Menu 2.3.2)*

You will be alerted when you have received messages. They will be stored in the Inbox. In the Inbox, you can identify each message by icons. For detail, see the icon directive below.

If the phone has 'no space for message', you can make space in each repository by deleting messages, media and applications.

- **Timer Stop:** Timer stop menu is displayed when you receive the message including various pictures. Usually, the pictures slide automatically. However, if you select this menu, you can see the next picture by pressing the left soft key manually.
- **Previous Slide:** View the previous page.
- **Restart:** Allows you to replay multimedia messages.
- **Save Message:** Allows you to save a multimedia message in draft or as template.
- **Save Items:** Allows you to extract picture and sound.
- **Details:** Allows you, to view information about received messages; Sender's address, Subject (only for multimedia message), Message date & time, Message type, Message size.
- **Reply:** Allows you to reply to the sender.
- **Reply All:** Allows you to reply to the senders.
- **Delete Message:** Allows you to delete the current message.
- **Forward:** Allows you to forward the selected message to other recipients.

#### **Outbox** *(Menu 2.3.3)*

Allows you to see sent messages here. For sent message, you can see the delivery status.

- **Timer Stop:** Timer stop menu is displayed when you receive the message including various pictures. Usually, the pictures slide automatically. However, if you select this menu, you can see the next picture by pressing the left soft key manually.
- **Previous Slide:** View the previous page.
- **Restart:** Allows you to replay current messages.
- **Save Message:** Allows you to save multimedia message in draft or as template.
- **Save Items:** Save the item such as image or sound as an attachment in a message.
- **Details:** Allows you to view information about outbox messages; Subject (only for multimedia message), Message date & time, Message type, Message size.
- **Reply:** Allows you to reply to the current message.
- **Reply All:** Allows you to reply to the all messages.
- **Delete Message:** Allows you to delete the current message.
- **Forward:** Allows you to forward the current message to other recipients.

#### **Drafts** *(Menu 2.3.4)*

Using this menu, you can preset up to five multimedia messages that you use most frequently. This menu shows the preset multimedia message list.

The following options are available.

- **Send:** Support mutiple number and email addresses.
- **Preview:** To see the multimedia message you wrote.
- **Save:** Allows you to save multimedia messages in draft or as templates.
- **Delete:** Allows you to delete the image or sound.
- **Slide Duration:** Allows you to set timer for slide and text.
- **Slide Format:** Allows you to make the message contents aligned right, left, top and bottom.
- **Add Slide:** Allows you to add a slide before or after current slide.
- **Remove Slide:** Allows you to move to previous or next slide.
- **Add Image:** Allows you to add a image before or after current image.
- **Add Sound:** Allows you to add a sound before or after current sound.
- **Delete Image:** Deletes the current image.
- **Delete Sound:** Deletes the current sound.

#### **Settings** *(Menu 2.3.5)*

Via this menu, you can set up default multimedia message information. The following options are available:

- ] **Message Subject:** Enter the message title.
- ] **Slide Duration:** Display the duration of each page when writing the message.
- ] **Alignment:** Set the position of a message and text message.
	- **Image Bottom Image Left**
	- **Image Top Image Right**
- ] **Valid Period:** Set the duration for keeping messages on the network server.

#### ] **Auto Download**

- **On:** If you select this, messages are downloaded automatically on receipt.
- **Confirm:** Requires you to confirm you want to download the message.
- **Off:** Defers downloading messages.
- **Message Center URL:** Enter the address of an MMS server to use the MMS service.
- ] **Access Point:** For further details, see page 74.

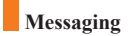

## **Voice Mail** *Menu 2.4* **\***

This menu provides you with a quick way of accessing your voice mailbox (if provided by your network).

Before using this feature, you must enter the voice server number obtained from your service provider.

When new voicemail is received, the symbol will be displayed on the screen. Please check with your network service provider for details of their service in order to configure the handset accordingly.

#### **Listen To Voice Mail** *(Menu 2.4.1)*

Before using this feature, you must enter the voice server number obtained from your service provider (see menu option 2.4.2). You can then select this option and press the left soft key [**OK**] to listen to your messages.

You can quickly connect to the first voice server by pressing and holding the  $\begin{bmatrix} \overline{\mathbf{u}} \\ \overline{\mathbf{w}} \end{bmatrix}$  key in Idle Mode.

#### **Voice Mailbox Number** *(Menu 2.4.2)*

Allows you to change the voice mail server number, if necessary.

**Note** Voice Mail is a network feature. Please contact your service provider for further details.

### **Download Messages** *Menu 2.5*

#### **Inbox** *(Menu 2.5.1)*

You can order push messages from WAP service providers.

Push messages are notifications of, for example, news headlines and they may contain a text message or address of a WAP service. For availability and subscription, contact your WAP service provider.

Service providers can update an existing push message every time a new push message is received. Messages can be updated even if you have moved them to another folder. Push messages expire and they are deleted automatically.

- ] **Information:** Shows the information of received push messages.
- ] **Load:** Allows you to connect to a specific site using the information in the received push message.
- ▶ **Delete:** Delete the selected push message.

#### **Receive** *(Menu 2.5.2)*

You can set the option whether you will receive the message or not.

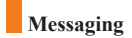

### **Info Service** *Menu 2.6* **\***

Info service messages are text messages sent by the network to GSM phone users. They provide general information such as weather reports, traffic news, taxis, pharmacies, and stock prices. Each type of information is associated with a number, which can be obtained from the service provider. When you receive an info service message, a popup message will indicate a new message receipt or the info service message will be displayed directly. In standby mode, the following options are available when viewing the info service message.

#### **Receive** *(Menu 2.6.1)*

Ability to enable or disable the reception of broadcast messages.

#### **Inbox** *(Menu 2.6.2)*

The list of received broadcast messages can be searched and the contents viewed.

#### **Topics** *(Menu 2.6.3)*

To create new topics, press the left soft key[**Select**] and then select the new topics menu by pressing the left soft key [**Options**].

You can **Deactivate**, **Edit**, **Delete** and **Add New** topics by pressing the left soft key [**Select**].

#### **Alert** *(Menu 2.6.4)*

Ability to select the alert type for a new message.

#### **Auto Display** *(Menu 2.6.5)*

This option will automatically display all broadcast messages received. Scroll through the messages using the up/down navigation keys.

### **Languages** *(Menu 2.6.6)*

This option allows you to select the language preferred. The cell broadcast message will be displayed in the language selected. If you use all languages supported by phone, select '**Automatic**' at the bottom of the list.

### **Templates** *Menu 2.7*

There are 6 predefined messages in the list. You can view and edit the template messages or create new messages. Two options are available: Text and Multimedia.

**Text** *(Menu 2.7.1)*

- 
- **Where are you now? I'm on the way.**
- **Urgent! Please contact. I love you**

The following options are available.

- ] **Edit:** Allows you to write a new message or edit the selected template message.
- ] **Send Via Text Message:** Sends the selected template message by SMS.
- ] **Send Via Multimedia Message:** Sends the selected template message by MMS.
- ] **Delete:** Allows you to delete the selected template message.

### **Multimedia** *(Menu 2.7.2)*

For further details, see page 57.

- **Send:** Support mutiple number and email addresses.
- **Preview:** To see the multimedia message you wrote.
- **Save:** Allows you to save multimedia messages in draft or as templates.
- 
- **Please call me back I'm late. I will be there at**
	-
	-

- **Delete:** Deletes the MMS message.
- **Slide Duration:** Allows you to set timer for slide and text.
- **Slide Format:** Allows you to make the message contents aligned right, left, top and bottom.
- **Add Slide:** Allows you to add a slide before or after current slide.
- **Remove Slide:** Deletes the selected slide.
- **Add Image:** Allows you to add a image before or after current image.
- **Add Sound:** Allows you to add a sound before or after current sound.
- **Delete Image:** Deletes the current image.
- **Delete Sound:** Deletes the current sound.

#### **Business Card** *(Menu 2.7.3)*

This option allows you to make your own name card. Key in the Name, Mobile number, Office number, Fax number and E-mail address.

- ] **Edit:** Allows you to write a new message or edit the selected name card.
- ] **Send Via Text Message:** Sends the selected name card by SMS.
- ] **Send Via Multimedia Message:** Sends the selected name card by MMS.
- ] **Delete:** Allows you to delete the selected name card.

### **Memory Status** *Menu 2.8*

You can check the current memory status of each memory for SMS and MMS.

# **Games & Apps**

Java is a technology developed by Sun Microsystems. Similar to the way you would download the Java Applet using the standard Netscape or MS Internet Explorer browsers, Java MIDIet can be downloaded using the WAP enabled phone. Depending on the service provider, all Java based programs such as Java games can be downloaded and run on a phone. Once downloaded, the Java program can be viewed within the Games & Apps menu where you can select, execute or delete. The Java program files saved in the phone are in .JAD and .JAR formats.

**Note** The JAR file is a compressed format of the Java program and the JAD file is a description file that includes all detailed information. From the network, prior to download, you can view all detailed file descriptions from the IAD file.

**Warning** Only J2ME (Java 2 Micro Edition) based programs will run in a phone environment. The J2SE (Java 2 Standard Edition) based programs will only run in a PC environment.

### **Shop Games** *Menu 3.1*

This menu option connects to Cingular's game download site.

## **Games & Apps** *Menu 3.2*

Games & Apps menu displays the list of Java programs downloaded using the WAP. All previous downloaded programs can be selected, deleted or viewed in detail within the Games & Apps menu. From the list within the Application menu, the following options are available:

- ] **Open:** Open the selected program. The list includes all Java programs installed in the phone.
- ] **Delete:** Delete the selected program. Once deleted, you will not be able to restore the program unless it is downloaded again using the WAP.

#### **Games & Apps**

- ] **Details:** Display detailed information on the selected program. This includes the program name, program size, program version, vendor information and the website address or the URL.
- ] **Send Information:** Selected Java MIDIet information such as MIDIet name, size, version, vendor and jad URL can be sent via SMS.

### **Bookmarks** *Menu 3.3*

When a new Java program is downloaded using the WAP, the address from which a download takes place is known as a bookmark. The Java menu includes a bookmark list for downloading Java programs and this bookmark list can be viewed from the Bookmarks menu.

- ] **Connect:** Selected address in the bookmark is used for data connection. After successful connection, desired Java program can be downloaded from the list.
- ] **View:** Detailed information on a bookmark can be viewed such as name of bookmark and address of bookmark.
- ] **Delete:** Selected bookmark is deleted. Deleted bookmark cannot be restored so caution is required when deleting bookmarks.
- ] **Edit:** Selected bookmark can be edited. Editing a bookmark is done in the order of URL  $\rightarrow$  Title  $\rightarrow$  Profile(Access Point)  $\rightarrow$  User ID  $\rightarrow$ Password. When creating a new bookmark, same order is followed. The service provider can require user ID and password information, but if none is provided, no input is necessary.
- ▶ **Add New:** New bookmark is added. If there is no Bookmark, you get a display indicating that there is no Bookmark. Bookmarks can be added by pressing the left soft key[Add].
- ] **Send URL:** Selected bookmark URL can be sent via SMS.
- ] **Delete All:** This deletes all of the selected bookmark as well as the bookmarks directory within the Games & Apps menu.

**A** Note After selecting the Connect function to access the Java MIDlet Provider's server, you may choose one of many Java programs to download and install into your phone. Once connected to the server, the Go button can be pressed to view the JAD information on a desired program. The Get button will begin the download and install process. The download and install process will take place simultaneously and once download is complete you can immediately run the Java program. The installed Java program can be selected to run at a later time from the **Games & Apps** menu.

### **View Information** *Menu 3.4*

The downloaded programs using the WAP are stored in the phone memory. There is a maximum memory capacity in a phone and once you exceed this memory, you will not be able to store any more programs. The View Information menu allows you to check the available memory capacity in a phone.

#### **Memory Status** *(Menu 3.4.1)*

Displays maximum memory capacity and total available memory information.

#### **Java Version** *(Menu 3.4.2)*

Displays current Java version.

# **MEdia Mall**

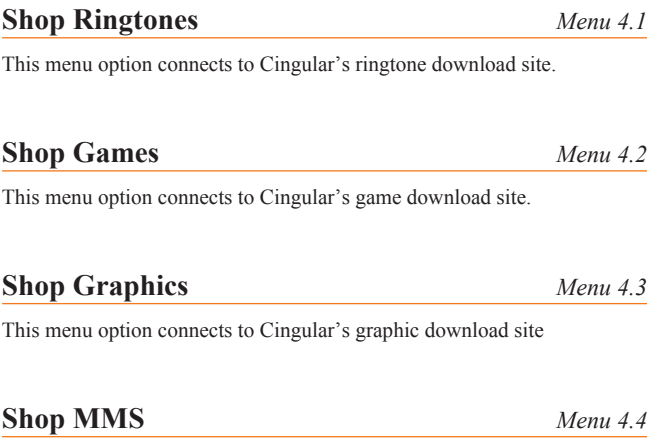

This allows you to connect to http://mmsstore.cingular.com URL and download multimedia contents

## **Shop Applications** *Menu 4.5*

This menu option connects to Cingular's application download site

## **MEdia Home** *Menu 4.6*

Connect to a homepage. The homepage may be the site which is defined in the activated profile. It will be defined by the Service Provider if you have not defined it in the activated profile. For further details, see page 70~71.

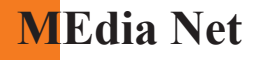

You can access various WAP(Wireless Application Protocol) services such as banking, news, weather reports, and flight information. These services are specially designed for mobile phones and they are maintained by the WAP service providers.

Check the availability of WAP services, pricing and tariffs with your network operator and/or the service provider whose service you wish to use. Service providers will also give you instructions on how to use their services.

Please contact your service provider to open an Internet account. To use the Web Browser, you must indicate your phone number via the **Own number** menu option (See page 94 for further details.)

To launch the browser in standby mode, press and hold down the  $(\mathbf{\hat{x}})$  key.

Once connected, the homepage is displayed. The content depends on the service provider.

You can open any WWW page by entering its URL address. To exit the browser at any time, press the  $\circledcirc$  key. The idle screen is displayed.

#### **Navigating with the WAP Browser**

You can surf the Internet using either the phone keys or the WAP Browser menu.

#### **Using the Phone Keys**

When surfing the Internet, the phone keys function differently from the phone mode.

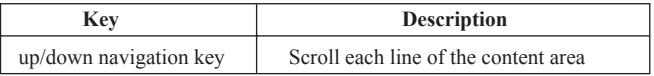

#### **MEdia Net**

#### **Using the WAP Browser Menu**

There are various menu options available when surfing the Wireless Web.

**Note** The WAP Browser menus may vary, depending on your version of the browser.

### **MEdia Home** *Menu 5.1*

Connect to a homepage. The homepage may be the site which is defined in the activated profile. It will be defined by the Service Provider if you have not defined it in the activated profile.

### **Bookmarks** *Menu 5.2*

Your phone may have some pre-installed bookmarks for sites not affiliated with LG. LG does not warrant or endorse these sites. If you choose to access them, you should take the same precautions, for security or content, as you would with any site.

#### **Options in the Bookmarks view**

Options available in the Bookmarks are: Connect, View, Edit, Move, Delete, New Bookmark, New Folder and Send URL

**Tone Download:** Download the ringtone from the selected URL address.

- **Connect:** Connect to the URL address to download the ringtone.
- **View:** View the URL address of the Bookmark.
- **Delete:** Delete the URL address.
- **Edit:** Modify the Bookmark.
- **Move:** Move the Bookmark to other folder.
- **New Bookmark:** Create new bookmark in current folder.

- **New Folder:** Create new sub-folder.
- **Send URL:** Allows the stored URL under Bookmark to be sent via SMS to another person.
- **Delete All:** Allows you to erase all bookmarks.
- ] **Graphic Download:** Download the graphic from the selected URL address.
	- **Connect:** Connect to the URL address to download the graphic.
	- **View:** View the URL address of the Bookmark.
	- **Delete:** Delete the URL address.
	- **Edit:** Modify the Bookmark.
	- **Move:** Move the Bookmark to other folder.
	- **New Bookmark:** Create new bookmark in current folder.
	- **New Folder:** Create new sub-folder.
	- **Send URL:** Allows the stored URL under Bookmark to be sent via SMS to another person.
	- **Delete All:** Allows you to erase all bookmarks.

### **Go To URL** *Menu 5.3*

You can directly connect to the site you want. You need to enter a specific URL.

### **Access Point** *Menu 5.4*

A Profile is the network information used to connect to the internet. Cingular supports three kinds of profiles: MEdia Net, Home and Roam. MEdia Net is used to connect to the internet using GPRS, Home uses CSD (Circuit Switched Data) with Cingular gateways, and Roam uses CSD without the Cingular network.

Because Cingular also selects a bearer automatically according to the current network status, the user doesn't need to select any of them.

Each profile has submenus as follows:

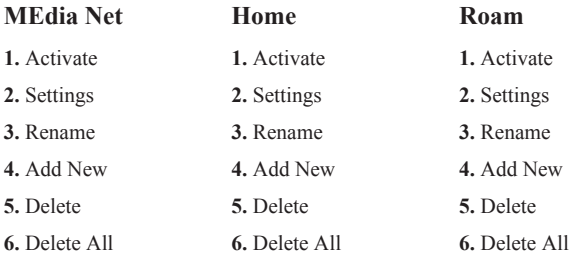

- ] **Activate:** Set a current profile as a default.
- ] **Settings:** Edit the various items of the current profile.
- **Rename:** Revise the name of profile.
- ▶ **Add New:** Create new profile.
- **Delete:** Delete the profile.
- **Delete All:** Allows all Profiles within the Access Point to be deleted so please take precaution prior to using this option.
- 

**Note** The changes using these options may affect the other application function.
### **Cache Settings** *Menu 5.5*

The information or services you have accessed are stored in the cache memory of the phone.

**Clear Cache** *(Menu 5.5.1)*

Remove all contexts saved in cache.

**Cache Check** *(Menu 5.5.2)*

Set a value whether a connection attempt is made through cache or not.

**A** Note A cache is a buffer memory, which is used to store data temporarily.

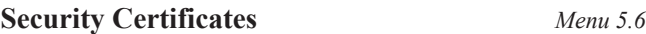

A list of the available certificates is shown.

### **WAP Information** *Menu 5.7*

The WAP Browser version is displayed.

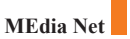

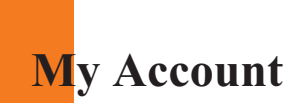

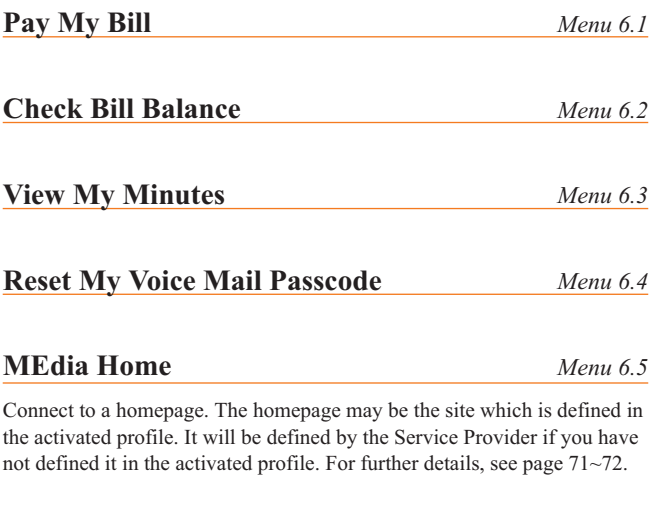

**More...** *Menu 6.6*

## **Bookmarks** *Menu 7.1*

Your phone may have some pre-installed bookmarks for sites not affiliated with LG. LG does not warrant or endorse these sites. If you choose to access them, you should take the same precautions, for security or content, as you would with any site. For further details, see page 71~72.

## **Games & Apps** *Menu 7.2*

For further details, see page 67 (Menu 3.2).

## **Ringtone/Audio** *Menu 7.3*

The left soft key [**Options**] will bring up the following options.

- ] Send Via Text Message: iMelody Sound can be sent via SMS.
- ] Send Via Multimedia Message: Downloaded Sound can be sent via MMS.
- ] Set As Ring Tone: This sets the Ring Tone with currently selected Sound.
- ] Delete: This deletes currently selected Sound.
- ] Edit Title: This deletes the Title of currently selected Sound.
- ▶ Delete All: This deletes all sounds.

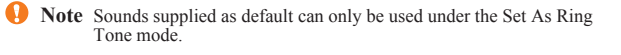

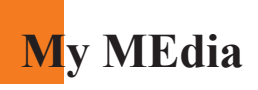

### **Graphics** *Menu 7.4*

The left soft key [**Options**] will bring up the following options.

- ] Send Via Text Message: EMS Picture can be sent via SMS.
- ] Send Via Multimedia Message: Downloaded Picture can be sent via MMS.
- ] Set As Wallpaper: Currently selected Picture can be set as a Wallpaper.
- ▶ Delete: Currently selected Picture can be deleted.
- ] Edit Title: Title of currently selected Picture can be edited.
- ▶ Delete All: All Pictures can be deleted.
- **Note** Pictures supplied as default can only be used under the Set As Wallpaper mode.

### **Multimedia Contents** *Menu 7.5*

The left soft key [**Options**] will bring up the following options.

- ] Send Via Text Message: EMS Animation can be sent via SMS.
- ] Send Via Multimedia Message: Downloaded Animation can be sent via MMS.
- ▶ Set As Wallpaper: Currently selected Animation can be set as a Wallpaper.
- ] Delete: Currently selected Animation can be deleted.
- ] Edit Title: Title of currently selected Animation can be edited.
- ▶ Delete All: All Animations can be deleted.

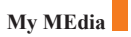

**Tools** *Menu 7.6*

### **Camera** *(Menu 7.6.1)*

The phone supports 5 modes that can be set to capture images and they are 48X80, 128X160, 160X120, 320X240 and 640X480.

You can access camera feature directly by pressing and holding the about  $\boxed{\bullet}$  or  $\boxed{\phantom{a}}$  (camera key) 2 seconds.

### **Take Picture**

Using the camera module built in your phone, you can take pictures of people or events while on the move. Additionally, you can send photos to other people in a picture message.

The right soft key [Options] will bring up the following options.

- ] **Image Size:** Sets the image size to one of 48X80(Phonebook), 128X160(Mobile), 160X120(QQVGA), 320X240(QVGA), 640X480(VGA). The selected image size displays on the capture screen.
- ] **Brightness:** This adjusts the brightness level of the screen and there are 5 levels of setting. (-2, -1, 0, +1, +2)
- ] **White Balance:** This adjusts the Light Effect level and you can select from the following options: Auto / Daylight / Incandescent / Cloudy / Fluorescent.
- ] **Zoom:** Determines the zoom rate.
- ] **Image Effect:** Allows you to apply special effects to the picture. Press the left or right navigtion key to find the tone you want to use. Color, Sepia, Mono are available.
- ] **Multishot:** This feature enables the amount of continuous frames that can be taken at one time. The number of frames is determined by the image size setting. 640X480 image size can be set at 1 Shot and 3 Shots per press, 320X240 image size can be set at 1 Shot, 3 Shots and 6 Shots per press, and all other sizes can be set at 1 Shot, 3 Shots, 6 Shots and 9 Shots per press.

- ] **Shutter Sound:** Allows you to select a sound when you press the shutter. Sound 1 / Sound 2 / Sound 3 / Silent
- ] **Default Settings:** This restores the original camera settings (Size, Brightness, Zoom, etc.).

### **Gallery**

In this menu, you can review the pictures you have taken.

This feature offers the ability to store all captured photo images in an album. When no images have been captured, the **Empty** message will be displayed. The picture will display the last image viewed. The title of the image will be displayed on top as well as the the index number of the displayed image. The left or right navigation key is used to view previous or next image.

#### **All Pictures**

You can view all pictures.

#### **General Pictures**

You can view all pictures except of Phonebook Pictures.

#### **Phonebook Pictures**

This is where 48X80 size images can be stored and they can be added to the phone contact list.

The following options are available for **All Pictures**, **General Pictures** and **Phonebook Pictures** menu.

] Enlarge/Thumbnail (Only available for All Pictures or General Pictures menu).

- Thumbnail: shows the photos as thumbnail images on one screen. In thumbnail view mode, use the navigation keys to scroll through the photos. To go back to normal view mode, press the left soft key [**Options**] and then Select **Enlarge**.

- ] Add To Existing Contact (Only available for Phonebook Pictures menu): Allows you to add the picture in a **Contact List** to each entry which you want.
- ] Send Photo: Allows you to send a multimedia message using the taken picture. For further details about sending multimedia messages, see page 57.
- ] Set As Wallpaper: Set selected photo image as a wallpaper.
- ▶ Delete: Delete current image.
- $\triangleright$  Slideshow: The Slide Show mode will display the images in slide show format. The images are shown every 1.5 second intervals when in All Pictures mode. General Pictures mode will display all images except for the Phonebook size (48X80) in slide show format. Phonebook Pictures will only display the Phonebook size images.
- ] Rename: Allows you to rename the taken picture.
- ] Delete All: Delete all images in the album.
- ] Picture Information: Displays Title, Size, Date and Time information on selected image.

#### **Memory Status**

This indicates the available memory capacity. The total available memory is 300KB and the remaining capacity is displayed.

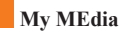

#### **Alarm Clock** *(Menu 7.6.2)*

Set the alarm to ring at a specific time. In the **Alarm Clock** menu, the following options are available:

**On:** Set the time(hour and minute) for activating the alarm.

- **1.** Enter the menu.
- **2.** Select [**On**] by pressing the right/left navigation keys.
- **3.** If you want to set the time for activating the alarm, press the down navigation key.
- **4.** Enter the required time, press the down navigation key.
- **5.** The following options are available.
	- **Once:** The alarm rings only once and is then deactivated.
	- **Daily:** The alarm rings every day at the same time.
	- **Weekly:** The alarm rings every week on the same day and at the same time.
	- **Monthly:** The alarm rings every month on the same day and at the same time.
- **6.** Allows you to select the alarm melody by using the right/left navigation keys.
- **7.** Press the left soft key [**Set**].

**Off:** Cancel the alarm.

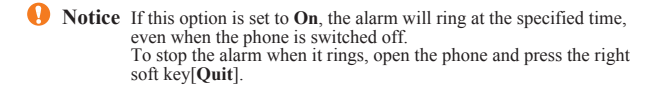

### **Calendar** *(Menu 7.6.3)*

When you enter this menu a calendar will be displayed. Top of the screen indicates sections for date. Square cursor is used to locate a particular day. The under bar on the calendar indicates a schedule or memo on that day. This function helps to remind you of the schedule and memo. The phone will sound an alarm tone if it has been set for a specific note.

For changing the day, month, and year.

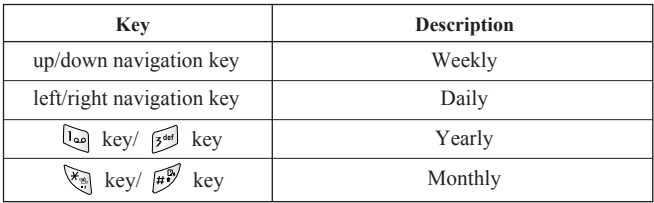

**A** Note Your phone should be switched on to use this function.

- ] **View:** Press the left soft key [**Options**] to delete or edit the note you selected.
- ▶ Edit: Allows you to edit the schedule.
- ] **Delete:** Allows you to delete the schedule.
- ] **Add New:** You can edit maximum of 30 characters and create up to 30 notes.
- ] **Calendar:** Allows you to consult the calendar.
- **Scheduler Tone:** The phone can sound an alarm tone when the scheduled date for an event has been reached with this option.

- ] **View All Schedules:** Shows the notes that are set for all days. Use the up/down navigation keys to browse through the note lists. You can use the menu by press the left soft key [**Options**].
- ] **Go To Date:** Allows you to jump to a specific date.
- ] **Delete Past:** Delete past schedule event that has already been notified.
- ] **Delete All:** Delete all schedules. You are asked to confirm your action.
- **Note** You can see Edit, Delete,View all schedules, Delete past, and Delete all menus dependent on setting of the schedule.

#### **Voice Recording** *(Menu 7.6.4)*

Allows you to record a memo. You can record up to 3 voice messages with each message up to 30 seconds.

You can use the Voice Memo feature to:

- Play the recorded voice memos
- Delete one or all voice memos
- **1.** Once recording is started, the message '**Recording...**' and the remaining time is displayed.
- 

**Note** If all memo locations are full, you must delete an old memo before recording a new one.

- **2.** If you want to finish recording, press the left soft key [**Save**].
- ] **Play:** Allows you to play back all memos recorded, starting with the most recent memo. The screen displays the date and time when the memo was recorded.
- ] **Delete:** Allows you to delete a specific memo. All memos recorded are played back, starting with the most recent one.
- ] **Record New:** Allows you to record a memo.
- ] **Rename:** Allows you to rename a specific memo.
- ] **Send Via Multimedia Message:** Sends the selected voice memo by **MMS**.
- ] **Delete All:** Allows you to delete all memos.

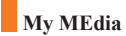

#### **Calculator** *(Menu 7.6.5)*

Using this feature, you can use the phone as a calculator. The calculator provides the basic arithmetic functions: addition, subtraction, multiplication and division.

#### **Using the Calculator**

- **1.** Enter the first number using the numeric keys.
- **2.** Use the navigation keys to select a sign for calculation.

**Note** To include a decimal point, press the  $\leq \mathbb{R}$  key.

**3.** To calculate the result, press the left soft key [**Result**] or  $(\mathbf{\overline{X}})$  key.

#### **Memo** *(Menu 7.6.6)*

To write, edit and delete a memo on a specific date, proceed as follows.

- **1.** Press the left soft key [**Add**].
- **2.** Input the memo and press the left soft key [**Options**].

The following options are available.

- ▶ Save: Allows you to save the memo.
- ] **T9 Languages:** Allows you to select the T9 language to use in memo.
- **Exit Editor:** Allows you to exit in memo editor.

Or

- **1.** Select a Memo.
- **2.** Press the left soft key [**Options**].

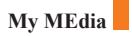

The following options are available.

- **View:** Allows you to view the memo.
- ] **Delete:** Allows you to delete the memo. You can press the left soft key  $[Options \rightarrow Delete]$  to edit the memo displayed.
- ] **Edit:** If you select a memo that already exists, you can press the left soft key  $[**Options** \rightarrow **Edit**]$  to edit the memo displayed.
- ] **Add New:** Add a new memo, up to 20 memos and 40 characters per each memo.
- ] **Delete All:** Allows you to delete all memos. You are asked to confirm your action.

#### **World Time** *(Menu 7.6.7)*

Allows you to check the current Greenwich Mean Time(GMT) and 51 major cities around the world, using the left/right navigation keys.

The screen shows the city name, current date and time.

To select the time zone in which you are located, proceed as follows:

- **1.** Select the city corresponding to your time zone by pressing the left/right navigation keys one or more times. The local date and time are displayed.
- **2.** Press the left soft key [**Options**].
- **3.** If you want to set, press the **key**.
- **4.** If you want to set Daylight Savings, press the  $\sqrt{\frac{2^{abc}}{2^{abc}}}$  key in Options menu.

**Note** The time zone setting of each city in World time menu may be affected by network condition.

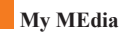

### **Unit Converter** *(Menu 7.6.8)*

This converts any measurement into a unit you want. There are 4 types that can be converted into units: **Length**, **Surface**, **Weight**, and **Volume**.

- **1.** You can select one of four unit types by pressing the left soft key [**Unit**].
- **2.** Select the standard value by using the left/right navigation keys.
- **3.** Select the unit you want to convert by pressing the up/down navigation keys.
- **4.** You can check the converted value for the unit you want. Also, you can input a decimal number by pressing the  $\mathbb{R}$  key.

#### **Infrared** *(Menu 7.6.9)*

This feature allows you to send or receive data/fax through the infrared port. To use an infrared connection:

- Install the modem driver for receiving or sending the data/fax.
- Install the network dial-up software supplied by your service provider or fax application program for a fax call on your PC.
- Configure and activate an IrDA-compliant infrared port on your PC.
- Activate the infrared feature on the phone; the  $|| \cdot ||$  symbol appears on the right side at the bottom of the display.
- Dial the network service number given to you by the service provider.

If there is no communication between your phone and the IrDA-compliant device within 30 seconds after activation of the feature, it is automatically deactivated.

For further details, contact your service provider.

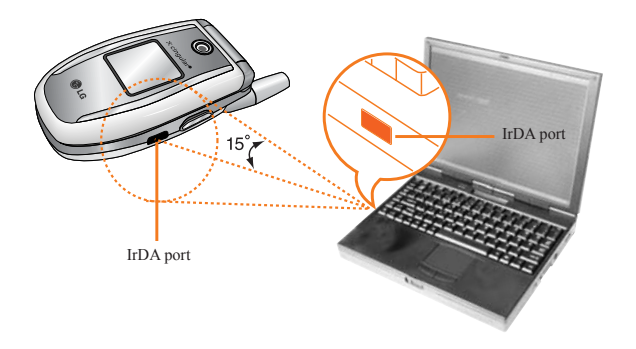

**PC Sync** PC Sync is a program for data exchange between PC and the phone by a data cable. Therefore, if you want to use this function, you have to buy the accessory kit.

# **Address Book**

You can store phone numbers and their corresponding names in the memory of your SIM card. In addition, you can store up to 255 numbers and names in the phone memory. The SIM card and phone memories, although physically separate, are used as if they were a single entity, called the Address Book.

**Contact List** *Menu 8.1*

- **1.** When the idle screen is displayed, press the right soft key [**Names**].
- **2.** Press the left soft key [**Select**].
	- **Note** You can also scroll through the Address Book from the beginning, in idle mode with the flip cover open, by pressing the down navigation key directly.
- **3.** If you want to edit, delete, copy an entry, or to add the voice to one, select [**Options**].
- **4.** Once you have found the required entry, press the  $\bigcirc$  to dial the number.
- **View Detail:** To view in detail the selected name.
- **Delete:** You can delete an entry.
- **Write Text Message:** You can write a text message. For further details, see page 46.
- **Write Multimedia Message:** You can write a multimedia message. For further details, see page 57.
- **Edit:** You can edit the name, mobile number, home number, office number, E-mail, group, memo and picture by press the left soft key [Select].
- **Copy To Phone:** You can copy an entry from SIM to phone.
- **Copy To SIM:** You can copy an entry from Phone to SIM.
- **Voice Tag:** You can add voice to the entry or change the voice tag.
- **Main Number:** You can select the main number out of your mobile, home or office numbers. Choose the one that is most often used. The main number will be displayed first, if you set this.

### **New Contact** *Menu 8.2*

You can add a address book entry by using this function. Phone memory capacity is 255 entries. SIM card memory capacity depends on the cellular service provider. You can also save 20 characters of name in the phone memory, and save characters in the SIM card. The number of characters is dependent on the SIM.

- **1.** Open the Address Book first by pressing the right soft key [**Names**] in standby mode.
- **2.** Scroll to highlight **New Contact**, and press the left soft key [**Select**].
- **3.** You can add new address book entries to SIM memory or the address book memory. To select the memory, go to Set memory (Menu 8.8.1). (Refer to page 93.)
- **Adding new entries into SIM memory**

You can enter a name and number, and select the required group. (Depends on the SIM)

**• Adding new entries into phone memory**

You can enter a name, numbers, E-mail address and memo, and select the required group.

## **Speed Dials** *Menu 8.3*

You can assign any of the keys,  $\sqrt{2^{abs}}$  to  $\sqrt{2^{mag}}$  with a name list entry. You can call directly by pressing this key for 2-3 seconds.

- **1.** Open the Address Book first by pressing the right soft key [**Names**] in a standby mode.
- **2.** Scroll to **Speed Dials**, then press the left soft key [**Select**].
- **3.** If you want to add a number to speed dial, select <**Empty**>. Then, you can search the name from the Address Book.

#### **Address Book**

**4.** Select the name from the speed dial. You can change and delete the name. In addition, you can call by this number, write text message, and multimedia message.

**Voice Tag List** *Menu 8.4*

You can see all the phone numbers which contain voice. You can also call directly by pressing the  $\bigcirc$  key. After selecting the phone number by using the up/down navigation keys, press the left soft key [**Options**] and it will offer the following submenus:

- ] **Listen:** You can play back the voice attached to a phone number.
- ] **Change:** You can change the voice attached to a phone number.
- ] **Remove:** You can delete the voice attached to a phone number.
- ▶ **Call:** You can call by selecting this submenu.
- ] **Add New Voice Tag:** You can add a new voice to phone number.
- ] **Remove All:** You can delete all the voice attached to a phone number.
- **Note** The voice can only be attached to the main number which you set. For example, if you change the main number, voice will be automatically attached to the changed number. This means that you cannot attach voice to mobile, office and home numbers simultaneously. You can add a voice tag to a phone number in the SIM card. The voice tag can be erased if you remove or change the SIM card.

### **Caller Groups** *Menu 8.5*

There are 7 predefined groups as well as one additional group labeled Others where you can create your own lists.

- **1.** You can set the phone to ring in a specific way and display a preselected graphic icon when a particular person calls you.
- **2.** Scroll to **Caller Groups** then press the left soft key [**Select**] to enter this menu.
- **3.** Every Group list will be displayed: **Family**, **VIP**, **Friends**, **Colleague**, **Group 1**, **Group 2**, **Others**.
- **4.** Select the Group name that you want to manage by pressing the left soft key [**Options**].
- **5.** You will see the following submenus under the predefined groups except for the **Others** group.
	- **Member List:** Allows you to see the member list in the group.
	- **Group Ring Tone:** Allows you to select the ring tone to be used when you receive a voice phone call from a person in the group.
	- **Group Icon:** Allows you to select the graphic icon to be displayed when you receive a call from a person in the group.
	- **Add Member:** Allows you to add the member to the group.
	- **Delete Member:** Allows you to delete the member in the group.
	- **Rename:** Allows you to assign a name to the group.

You can copy or move entries from the SIM card memory to the phone memory and vice versa.

**SIM To Phone** *(Menu 8.6.1)*

You can copy the entry from the SIM card to phone memory.

**Phone To SIM** *(Menu 8.6.2)*

You can copy the entry from the phone memory to the SIM card.

The following options are available:

- ] **Keep Original:** When copying, Original Dial Number is kept.
- ] **Delete Original:** When copying, Original Dial Number will be erased.

### **Delete All** *Menu 8.7*

You can delete all entries in the **SIM**, **Phone** and **Voice Tag List.** This function requires the security code except for Voice.

Press the  $\curvearrowright$  key to return to the standby mode.

### **Settings** *Menu 8.8*

**Set Memory** *(Menu 8.8.1)*

Scroll to highlight the **Set Memory** option, then press the left soft key [**Select**].

- ] If you select **Variable** when adding entry, the phone will ask where to store.
- ] If you select **SIM** or **Phone**, the phone will store an entry to the SIM or the phone.

#### **View Options** *(Menu 8.8.2)*

Scroll to highlight the **View Options** option, then press the left soft key [**Select**].

- ] If you select **Names Only** or **With Picture**, the phone will search an entry by Name or the Number.
- ] If you select **Names Only**, no picture will be displayed with the entry in the Contact List.
- ] If you select **With Picture**, a picture can be displayed with the entry in the Contact List.

### **Information** *Menu 8.9*

### **Service Dial Number** *(Menu 8.9.1)* **\***

You can view the list of Service Dialing Numbers (SDN) assigned by your network provider(If supported by the SIM card). Such numbers include the emergency, directory assistance and voice mail numbers.

- **1.** Select the Service dial number option.
- **2.** The names of the available services will be shown.
- **3.** Use the up/down navigation keys to select a service. Press the  $\bigcirc$  key.

#### **Memory Status** *(Menu 8.9.2)*

You can check how many names and numbers are stored in the Address Book (SIM card and phone memories).

### **Own Number** *(Menu 8.9.3)* **\***

Allows you to display your phone number in the SIM card.

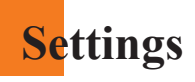

### **Sounds** *Menu 9.1*

You can use the Sound Settings feature to customize various settings, such as the:

- $\blacktriangleright$  Ring melody, volume and type
- ] Sounds made when you press a key, make an error or receive a message

### **Shop Ringtones** *(Menu 9.1.1)*

This menu option connects to Cingular's ringtone download site.

#### **Ringtones** *(Menu 9.1.2)*

This option allows you to select the required ring melody. You can choose between many different melodies. If you have downloaded any sounds from the Internet or received any ring tone messages, you can view the list in this menu.

#### **Volume** *(Menu 9.1.3)*

- ] Ringtone: To set the volume level for the ringing tones.
- ] Key Tone: To set the volume level for keypad tones.
- $\triangleright$  Call: This can adjust the volume level.
- ] Ear Mic: When using the Ear Mic, volume level can be adjusted.
- ] Car Kit: When using the Car Kit, volume level can be adjusted.

#### **Message Alert Tones** *(Menu 9.1.4)*

Select the alert tone for messages.

### **Key Tones** *(Menu 9.1.5)*

This menu option allows you to select a tone that the phone sounds when you press a key. You can select an option from **Beep** and **Voice**.

### **Voice Recording** *(Menu 9.1.6)*

For further details, see page 84 (Menu 7.6.3).

**Display** *Menu 9.2*

You can change the background image and the display style for Menu Mode according to your preference.

#### **My Wallpaper** *(Menu 9.2.1)*

This option allows you to change the background image (wallpaper) to be displayed in idle mode.

To change the background image, proceed as follows.

**1.** Scroll through the list by pressing the left or right navigation key.

You have various preset images available. You can also select the blank background and any images downloaded from the Internet.

**2.** Press the left soft key [**Select**] when the required image is highlighted.

The selected image is displayed.

#### **Backlight** *(Menu 9.2.2)*

You can select whether or not the phone uses the backlight. A marginal increase in the standby/talk time can be achieved by turning the backlight off.

#### ] **Main LCD**

It turns off if no key is pressed within one minute.

- **Off** means that the backlight is never on.
- **10 Seconds** turns the backlight off 10 seconds after the last key was pressed.

### **Settings**

- **30 Seconds** turns the backlight off 30 seconds after the last key was pressed.
- **60 Seconds** turns the backlight off 60 seconds after the last key was pressed.
- **Always On** turns the backlight always on while flip is opened.

#### ] **Sub LCD**

Off/10 Seconds/30 Seconds/60 Seconds/Always On

### **Languages** *(Menu 9.2.3)* **\***

You can select the display language. When the language option is set to Automatic, the language is automatically selected according to the language of the SIM card used. English will be set if the language on the SIM card is not supported in the phone.

### **Menu Style** *(Menu 9.2.4)*

This option allows you to select the menu display style. You can choose either Icon style or List style.

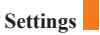

### **Date & Time** *Menu 9.3*

**Set Date** *(Menu 9.3.1)*

Allows you to enter the day, month and year. You can change the date format via the **Date Format** menu option.

Format: Allows you to change the time and date formats.

**Date Format** *(Menu 9.3.2)*

YYYY/MM/DD(year/month/day) DD/MM/YYYY(day/month/year) MM/DD/YYYY(month/day/year)

**Set Time** *(Menu 9.3.3)*

Allows you to enter the current time. You can choose the time format via the Time Format menu option.

**Time Format** *(Menu 9.3.4)*

24 Hours/12 Hours

**Auto Update** *(Menu 9.3.5)*

Select **On** to set the phone to automatically update the time and date according to the current time zone.

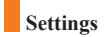

### **Call Settings** *Menu 9.4*

To change the settings for call diverting:

### **Call Forwarding** *(Menu 9.4.1)* **\***

When this network service is activated, you can direct your incoming calls to another number, for example, to your voice mailbox number. For details, contact your service provider. Select one of the divert options, for example, select **If busy** to divert voice calls when your number is busy or when you reject incoming calls.

The following options are available:

- All Voice Calls: Diverts voice calls unconditionally.
- ] **If Busy:** Diverts voice calls when the phone is in use.
- **If No Reply:** Diverts voice calls which you do not answer.
- ] **If Out Of Reach:** Diverts voice calls when the phone is switched off or out of coverage.
- ] **All Data Calls:** Diverts to a number with a PC connection unconditionally.
- ] **All Fax Calls:** Diverts to a number with a fax connection unconditionally.
	- **Activate:** Activates the corresponding service.
		- **To Voice Mail:** Forwards to voice mail center. This function does not include All Data Calls and All Fax Calls menus.
		- **To Other Number:** Inputs the number for diverting.
		- **Favorite Number:** You can check recent five diverted numbers.
	- **Cancel:** Cancels the corresponding service.
	- **View Status:** Checks the status of the service.
- ▶ **Cancel All:** Cancels all call divert service.
- 100  $\cdot$  **\***: Shown only if supported by SIM card

#### **Answer Mode** *(Menu 9.4.2)*

Allows you to determine when to answer the phone.

- ] **Flip Open:** This option allows you to answer a call simply by opening the flip.
- ] **Any Key:** You can answer an incoming call by pressing any key, except the  $\omega$  key.
- ] **Send Key Only:** You can answer an incoming call by only pressing the  $\sum$  key.

### **Send My Number** *(Menu 9.4.3)* **\***

This network service allows you to set your phone number to be displayed (**On**) or hidden (**Off**) from the person to whom you are calling. Select **Set By Network** to reset the phone to the setting that you have agreed upon with your service provider.

**Call Waiting** *(Menu 9.4.4)* **\***

The network will notify you of a new incoming call while you have a call in progress. Select **Activate** to request the network to activate call waiting, **Cancel** to request the network to deactivate call waiting, or **View Status**, to check if the function is active or not.

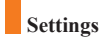

#### **Minute Minder** *(Menu 9.4.5)*

This option allows you to specify whether the phone must beep every minute during an outgoing call to keep you informed of the length of the call.

#### **Voice Dial** *(Menu 9.4.6)*

You can make a phone call by saying a voice tag that has been added to a contact card. Any spoken word(s) can be a voice tag. Before using voice dialing, note that:

- Voice tags are not language dependent. They are dependent on the speaker's voice.
- Voice tags are sensitive to background noise. Record them and make calls in a quiet environment.
- When recording a voice tag or making a call by using a voice tag, the loudspeaker is in use. Hold the phone at a short distance away from your mouth and face so that the proximity sensor does not turn the loudspeaker off.
- Very short names are not accepted. Use long names and avoid similar names for different numbers.
- ] **Automatic:** You can enter the voice dial mode whenever you open the flip.
- **Manual:** You can enter the voice dial mode by holding down the  $\overrightarrow{H_v}$ key.
	- **Note** You must say the name exactly as you said when you recorded it. This may be difficult in, for example, a noisy environment or during an emergency, so you should not rely solely upon voice dialing in all circumstances.

#### **Auto Redial** *(Menu 9.4.7)*

Select **On**, and your phone will make a maximum of three attempts to connect the call after an unsuccessful call attempt.

### **Closed User Group** *(Menu 9.4.8)* **\***

Closed user group is a network service that specifies the group of people whom you can call and who can call you. For more information contact your network operator or service provider. If a group index is specified, it is used for all outgoing calls. If no group index is specified, the network will use the preferential index (a specific index that is stored in the network).

- **Preset:** Setting the selected CUG Index.
- ▶ **On:** Activating and editing the CUG Index.
- ▶ Off: Deleting the selected CUG.

### **Send DTMF** *(Menu 9.4.9)*

You can send the DTMF (dual tone multi-frequency) tones of the number on the display during a call.

This option is helpful for entering a password or account number when you call an automated system, like a banking service.

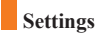

### **Security** *Menu 9.5*

Various codes and passwords are used to protect the features of your phone. They are described in the following sections (see pages 25)

### **PIN Code Request** *(Menu 9.5.1)*

When the PIN code request feature is enabled, you must enter your PIN each time you switch the phone on. Consequently, any person who does not have your PIN cannot use your phone without your approval.

**Note** Before disabling the PIN code request feature, you must enter your PIN

The following options are available:

- ] **Enable:** You must enter the PIN each time the phone is switched on.
- ] **Disable:** The phone connects directly to the network when you switch it on.

### **Call Barring Service** *(Menu 9.5.2)* **\***

Call barring allows you to restrict from making and receiving calls with your phone. For this function, you need the barring password, which you can obtain from your service provider.

The following options are available:

- ] **All Outgoing:** Calls cannot be made.
- ] **Outgoing International:** International calls cannot be made.
- ] **O/G** (Outgoing) **International Except Home Country:** When abroad, calls can be made only to numbers within the current country and to your home country, which is where your home network provider is located.
- ] **All Incoming:** Calls cannot be received.
- **Incoming When Abroad:** Calls cannot be received when you are using your phone outside your home service area.
- ] **Cancel All Barrings:** All call barring settings are deactivated; calls can be made and received normally.
- ] **Change Password:** You can set and change the call barring password obtained from your service provider using this option. You must enter the current password before you can specify a new one.Once you have entered a new password, you are asked to confirm it by entering it again.

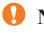

**Note** To use Call Barring service, you must input the network password. When calls are barred, calls may be possible to certain emergency numbers in some networks.

### **Fixed Dial Number (FDN)** *(Menu 9.5.3)*

Allows you to restrict your outgoing calls to selected phone numbers, if this function is supported by your SIM card. The PIN2 code is required.

The following options are available:

- ] **Enable:** You can only call phone numbers stored in the Address Book. You must enter your PIN2.
- **Disable:** You can call any number.
- ] **Number List:** You can view the number list saved as fixed dial number.

**Note** Not all SIM cards have a PIN2. If your SIM card does not, this menu option is not displayed.

#### **Change Codes** *(Menu 9.5.4)*

The Change codes feature allows you to change your current password to a new one. You must enter the current password before you can specify a new one.

You can change the access codes: **Security Code**, **PIN1 Code**, **PIN2 Code** 

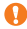

**A** Note PIN: Personal Identification Number.

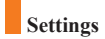

### **Connection** *Menu 9.6*

### **Network Selection** *(Menu 9.6.1)* **\***

The Network Selection feature enables you to indicate whether the network used when roaming(outside your home area) is selected **Automatic**, **Manual**, and **Preferred**.

**Note** You can select a network other than your home network only if it has a valid roaming agreement with your home network.

] **Automatic:** Allows you to set the phone to automatically search for and select one of the cellular networks available in your area. The phone will be set to **Automatic** even though the power is off and on.

] **Manual:** Allows you to select the desired network manually from a list of networks. If the connection to the manually selected network is lost, the phone will sound an error tone and ask you to select a network again. The selected network must have a roaming agreement with your home network, that is, the operator whose SIM card is in your phone. The phone lets you select another network if the phone fails to access the selected network. If you switch off the phone, the phone will be reset to **Automatic**.

] **Preferred**: You can set a list of preferred networks the handset should attempt to register with first, before attempting to register to any other networks. This list is created from the handset's predefined list of known networks.

### **World Phone** *(Menu 9.6.2)*

When the America(850/1900) option is selected the device can be used in the US, and when the Europe(1800) option is chosen the device can be used in European countries.

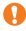

**106**

- **Note** The US frequency is set at 850/1900 MHz and the European frequency is set at 1800 MHz.
	- \*: Shown only if supported by SIM card

### **GPRS Attach** *(Menu 9.6.3)*

If you select **Power On** and you are in a network that supports packet data, the phone registers to the GPRS network and sending short messages will be done via GPRS. Also, starting an active packet data connection, for example, to send and receive e-mail, is quicker. If you select **When Needed**, the phone will use a packet data connection only if you start an application or action that needs it. The GPRS connection is closed after it is not used by any application.

**Note** If there is no GPRS coverage and you have chosen **Power on**, the phone will periodically try to establish a packet data connection.

#### **Access Point** *(Menu 9.6.4)*

This feature sets the Profile during the WAP and MMS connections. Please see page 74 for further detail. The Profile menu under the Access Point feature will display Add, Delete and Editor options, but the reason why Activate option is not available is because there is no way of knowing whether WAP or MMS will be used to activate the content.

#### **Reset Access Point** *(Menu 9.6.5)*

This allows Profile information to be restored to original setting. For example, this option will restore the Profile that has been deleted by the Delete All selection from the Access Point (Menu 5.4) submenu.

### **Reset Setting** *Menu 9.7*

You can easily reset your phone to its default configuration. To do so, proceed, as follows.

**1.** Select the Reset Settings menu option.

**2.** Enter the 4-digit phone password.

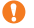

**W** Note The password is preset to 0000.

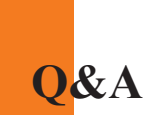

Please check to see if any problems you have encountered with the phone are described in this section before taking the phone in for a service or calling a service engineer.

- **Q** How do I view the list of outgoing calls, incoming calls and missed calls?
- **A** Press the  $\bigcirc$  key.
- **Q** How do I clear all call history?
- **A** Press the left soft key[Menu] and then the  $\begin{bmatrix} a_{\text{on}} \\ a_{\text{on}} \end{bmatrix}$   $\begin{bmatrix} a_{\text{on}} \\ a_{\text{on}} \end{bmatrix}$  key.
- **Q** How do I view all numbers stored in memory?
- **A** Press right soft key[Names] and then  $\begin{bmatrix} 1_{\infty} \end{bmatrix}$ .
- **Q** Why is the connection inconsistent or not audible in certain areas?
- **A** When frequency environment is unstable in a certain area, connection may be inconsistent and not audible. Relocate to another area and try again.
- **Q** Why is the connection not consistent abruptly disconnects even when established?
- **A** When frequency is unstable or weak or if there are too many users, connection may be cut off even after it was established. Please try again later or attempt after relocating to other areas.
- **Q** Why does the LCD not turn on?
- **A** Remove the battery and turn on the power after placing it back on. If there is no change, fully charge the battery and try again.
- **Q** Why is there an echo when a connection is made with certain telephones in a certain area?
- **A** This is called the 'Echo Phenomenon', where it occurs if connection volume is too high or caused by special properties (semi electronic telephone exchange) of the equipment on the other end.
- **Q** Why does the phone heat up?
- **A** The phone may get hot when there is a very long call duration or when games are played or even when surfing the Internet for a long time. This has no effect upon the life of the product or performance.
- **Q** Why is there no ring tone, but only a blinking LCD screen?
- **A** Phone may be set to 'Vibration All' or in 'Silent All' mode. In the Sound menu, please select Volume → Ringtone → Volume  $1 \sim$  Volume 5, or Vol5&Vib.
- **Q** Why does the battery life get shorter in standby mode?
- **A** The battery is worn out. As time passes, the battery life gradually becomes shorter. If the battery lasts about half the amount of time as when first purchased, it's time to purchase a new battery.
- **Q** Why does the battery run out so quickly during normal use?
- **A** It is due to the user environment or a large number of calls or weak signal.

### $\alpha$

- **Q** Why is no number dialed when you recall a Address Book entry?
- **A** Check that the number has been stored correctly by using the Address book Search feature. Re-store them, if necessary.
- **Q** Why can't my correspondent reach me?
- **A** Is you phone switched on ( $\odot$ ) pressed for more than three seconds)? Are you accessing the right cellular network? Or, you may have set an incoming call barring option.
- **Q** I cannot find the lock, PIN, or PUK code. What is my password?
- **A** The default lock code is '0000'. If you forget or lose the lock code, contact your phone dealer. If you forget or lose a PIN or PUK code, or if you have not received such a code, contact your network service provider
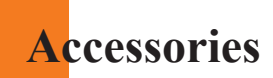

There are a variety of accessories available for your mobile phone. You can select these options according to your personal communication requirements. Consult your local dealer for availability.

# **Travel Adapter**

This adapter allows you to charge the battery. It supports standard U.S. 120 Volt 60Hz outlets. It takes 5 hours to charge a completely discharged battery.

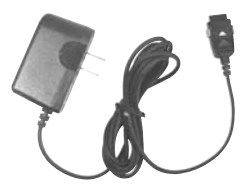

#### **Battery**

Standard battery is available.

## **Vehicle Power Adapter**

You can operate the phone and trickle charge the phone battery from your vehicle by using the vehicle power adapter. It takes 5 hours to charge a completely

discharged battery.

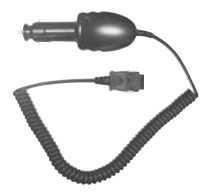

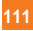

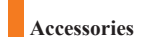

# **Headset**

Connects to your phone, allowing hands-free operation. Includes earpiece, microphone, and integrated call answer/termination button.

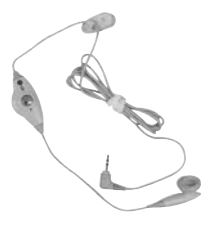

**Data Cable Kit** Connects your phone to a PC.

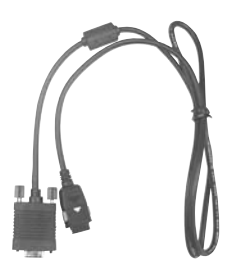

# **TIA Safety Information**

Provided herein is the complete TIA Safety Information for Wireless Handheld phones. Inclusion of the text covering Pacemakers, Hearing Aids, and Other Medical Devices is required in the owner's manual for CTIA Certification. Use of the remaining TIA language is encouraged when appropriate.

## **Exposure to Radio Frequency Signal**

Your wireless handheld portable telephone is a low-power radio transmitter and receiver. When it is ON, it receives and also sends out radio frequency (RF) signals.

In August, 1996, the Federal Communications Commissions (FCC) adopted RF exposure guidelines with safety levels for handheld wireless phones. Those guidelines are consistent with the safety standards previously set by both U.S. and international standards bodies:

ANSI C95.1 (1992) \*

NCRP Report 86 (1986)

ICNIRP (1996)

Those standards were based on comprehensive and periodic evaluations of the relevant scientific literature. For example, over 120 scientists, engineers, and physicians from universities, government health agencies, and industry reviewed the available body of research to develop the ANSI Standard (C95.1).

\*American National Standards Institute; National Council on Radiation Protection and Measurements; International Commission on Non-Ionizing Radiation Protection

The design of your phone complies with the FCC guidelines (and those standards).

#### **Antenna Care**

Use only the supplied or an approved replacement antenna. Unauthorized antennas, modifications, or attachments could damage the phone and may violate FCC regulations.

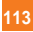

## **Phone Operation**

NORMAL POSITION: Hold the phone as you would any other telephone with the antenna pointed up and over your shoulder.

#### **Tips on Efficient Operation**

For your phone to operate most efficiently:

 $\triangleright$  Do not touch the antenna unnecessarily when the phone is in use. Contact with the antenna affects call quality and may cause the phone to operate at a higher power level than otherwise needed.

#### **Driving**

Check the laws and regulations on the use of wireless phones in the areas where you drive. Always obey them. Also, if using your phone while driving, please:

- $\triangleright$  Give full attention to driving driving safely is your first responsibility;
- $\triangleright$  Use hands-free operation, if available;
- ] Pull off the road and park before making or answering a call if driving conditions so require.

#### **Electronic Devices**

Most modern electronic equipment is shielded from RF signals. However, certain electronic equipment may not be shielded against the RF signals from your wireless phone.

#### **Pacemakers**

The Health Industry Manufacturers Association recommends that a minimum separation of six (6') inches be maintained between a handheld wireless phone and a pacemaker to avoid potential interference with the pacemaker. These recommendations are consistent with the independent research by and recommendations of Wireless Technology Research.

Persons with pacemakers:

- ] Should ALWAYS keep the phone more than six inches from their pacemaker when the phone is turned ON;
- ] Should not carry the phone in a breast pocket.
- ] Should use the ear opposite the pacemaker to minimize the potential for interference.
- If you have any reason to suspect that interference is taking place, turn your phone OFF immediately.

## **Hearing Aids**

Some digital wireless phones may interfere with some hearing aids. In the event of such interference, you may want to consult your service provider.

#### **Other Medical Devices**

If you use any other personal medical device, consult the manufacturer of your device to determine if they are adequately shielded from external RF energy. Your physician may be able to assist you in obtaining this information.

Turn your phone OFF in health care facilities when any regulations posted in these areas instruct you to do so. Hospitals or health care facilities may be using equipment that could be sensitive to external RF energy.

#### **Vehicles**

RF signals may affect improperly installed or inadequately shielded electronic systems in motor vehicles. Check with the manufacturer or its representative regarding your vehicle.

You should also consult the manufacturer of any equipment that has been added to your vehicle.

#### **Posted Facilities**

Turn your phone OFF in any facility where posted notices so require.

## **Aircraft**

FCC regulations prohibit using your phone while in the air. Turn your phone OFF before boarding an aircraft.

#### **Blasting Areas**

To avoid interfering with blasting operations, turn your phone OFF when in a 'blasting area' or in areas posted: 'Turn off two-way radio'. Obey all signs and instructions.

#### **Potentially Explosive Atmosphere**

Turn your phone OFF when in any area with a potentially explosive atmosphere and obey all signs and instructions. Sparks in such areas could cause an explosion or fire resulting in bodily injury or even death.

Areas with a potentially explosive atmosphere are often, but not always, marked clearly. Potential areas may include: fueling areas (such as gasoline stations); below deck on boats; fuel or chemical transfer or storage facilities; vehicles using liquefied petroleum gas (such as propane or butane); areas where the air contains chemicals or particles (such as grain, dust, or metal powders); and any other area where you would normally be advised to turn off your vehicle engine.

#### **For Vehicles Equipped with an Air Bag**

An air bag inflates with great force. DO NOT place objects, including either installed or portable wireless equipment, in the area over the air bag or in the air bag deployment area. If in-vehicle wireless equipment is improperly installed and the air bag inflates, serious injury could result.

# **FDA Consumer Update**

The U.S. Food and Drug Administration's Center for Devices and Radiological Health Consumer Update on Mobile Phones.

#### **1.Do wireless phones pose a health hazard?**

The available scientific evidence does not show that any health problems are associated with using wireless phones. There is no proof, however, that wireless phones are absolutely safe. Wireless phones emit low levels of radiofrequency energy (RF) in the microwave range while being used. They also emit very low levels of RF when in the standby mode. Whereas high levels of RF can produce health effects (by heating tissue), exposure to low level RF that does not produce heating effects causes no known adverse health effects. Many studies of low level RF exposures have not found any biological effects. Some studies have suggested that some biological effects may occur, but such findings have not been confirmed by additional research. In some cases, other researchers have had difficulty in reproducing those studies, or in determining the reasons for inconsistent results.

## **2.What is the FDA's role concerning the safety of wireless phones?**

Under the law, the FDA does not review the safety of radiation-emitting consumer products such as wireless phones before they can be sold, as it does with new drugs or medical devices. However, the agency has authority to take action if wireless phones are shown to emit radiofrequency energy (RF) at a level that is hazardous to the user. In such a case, the FDA could require the manufacturers of wireless phones to notify users of the health hazard and to repair, replace, or recall the phones so that the hazard no longer exists.

Although the existing scientific data do not justify FDA regulatory actions, the FDA has urged the wireless phone industry to take a number of steps, including the following:

- ] Support needed research into possible biological effects of RF of the type emitted by wireless phones;
- ] Design wireless phones in a way that minimizes any RF exposure to the user that is not necessary for device function; and
- $\triangleright$  Cooperate in providing users of wireless phones with the best possible information on possible effects of wireless phone use on human health.

The FDA belongs to an interagency working group of the federal agencies that have responsibility for different aspects of RF safety to ensure coordinated efforts at the federal level. The following agencies belong to this working group:

- o National Institute for Occupational Safety and Health
- o Environmental Protection Agency
- o Occupational Safety and Health Administration
- o National Telecommunications and Information Administration

The National Institutes of Health participates in some interagency working group activities, as well.

The FDA shares regulatory responsibilities for wireless phones with the Federal Communications Commission (FCC). All phones that are sold in the United States must comply with FCC safety guidelines that limit RF exposure. The FCC relies on the FDA and other health agencies for safety questions about wireless phones.

The FCC also regulates the base stations that the wireless phone networks rely upon. While these base stations operate at higher power than do the wireless phones themselves, the RF exposures that people get from these base stations are typically thousands of times lower than those they can get from wireless phones. Base stations are thus not the subject of the safety questions discussed in this document.

## **3.What kinds of phones are the subject of this update?**

The term 'wireless phone' refers here to handheld wireless phones with built-in antennas, often called 'cell', 'mobile', or 'PCS' phones. These types of wireless phones can expose the user to measurable radiofrequency energy (RF) because of the short distance between the phone and the user's head.

These RF exposures are limited by FCC safety guidelines that were developed with the advice of the FDA and other federal health and safety agencies. When the phone is located at greater distances from the user, the exposure to RF is drastically lower because a person's RF exposure decreases rapidly with increasing distance from the source. The so-called 'cordless phones,' which have a base unit connected to the telephone wiring in a house, typically operate at far lower power levels, and thus produce RF exposures far below the FCC safety limits.

#### **4.What are the results of the research done already?**

The research done thus far has produced conflicting results, and many studies have suffered from flaws in their research methods. Animal experiments investigating the effects of radiofrequency energy (RF) exposures characteristic of wireless phones have yielded conflicting results that often cannot be repeated in other laboratories. A few animal studies, however, have suggested that low levels of RF could accelerate the development of cancer in laboratory animals. However, many of the studies that showed increased tumor development used animals that had been genetically engineered or treated with cancer-causing chemicals so as to be pre-disposed to develop cancer in the absence of RF exposure. Other studies exposed the animals to RF for up to 22 hours per day. These conditions are not similar to the conditions under which people use wireless phones, so we don't know with certainty what the results of such studies mean for human health.

Three large epidemiology studies have been published since December 2000. Between them, the studies investigated any possible association between the use of wireless phones and primary brain cancer, glioma, meningioma, or acoustic neuroma, tumors of the brain or salivary gland,

leukemia, or other cancers. None of the studies demonstrated the existence of any harmful health effects from wireless phone RF exposures. However, none of the studies can answer questions about long-term exposures, since the average period of phone use in these studies was around three years.

#### **5.What research is needed to decide whether RF exposure from wireless phones poses a health risk?**

A combination of laboratory studies and epidemiological studies of people actually using wireless phones would provide some of the data that are needed. Lifetime animal exposure studies could be completed in a few years. However, very large numbers of animals would be needed to provide reliable proof of a cancer promoting effect if one exists. Epidemiological studies can provide data that is directly applicable to human populations, but 10 or more years follow-up may be needed to provide answers about some health effects, such as cancer. This is because the interval between the time of exposure to a cancer-causing agent and the time tumors develop — if they do — may be many, many years. The interpretation of epidemiological studies is hampered by difficulties in measuring actual RF exposure during day-to-day use of wireless phones. Many factors affect this measurement, such as the angle at which the phone is held, or which model of phone is used.

#### **6.What is the FDA doing to find out more about the possible health effects of wireless phone RF?**

The FDA is working with the U.S. National Toxicology Program and with groups of investigators around the world to ensure that high priority animal studies are conducted to address important questions about the effects of exposure to radiofrequency energy (RF).

The FDA has been a leading participant in the World Health Organization International Electromagnetic Fields (EMF) Project since its inception in 1996. An influential result of this work has been the development of a detailed agenda of research needs that has driven the establishment of new research programs around the world. The project has also helped develop a series of public information documents on EMF issues.

The FDA and the Cellular Telecommunications & Internet Association (CTIA) have a formal Cooperative Research and Development Agreement (CRADA) to do research on wireless phone safety. The FDA provides the scientific oversight, obtaining input from experts in government, industry, and academic organizations. CTIA-funded research is conducted through contracts with independent investigators. The initial research will include both laboratory studies and studies of wireless phone users. The CRADA will also include a broad assessment of additional research needs in the context of the latest research developments around the world.

## **7.How can I find out how much radio frequency energy exposure I can get by using my wireless phone?**

All phones sold in the United States must comply with Federal Communications Commission (FCC) guidelines that limit radio frequency energy (RF) exposures. The FCC established these guidelines in consultation with the FDA and the other federal health and safety agencies. The FCC limit for RF exposure from wireless telephones is set at a Specific Absorption Rate (SAR) of 1.6 watts per kilogram (1.6 W/kg). The FCC limit is consistent with the safety standards developed by the Institute of Electrical and Electronic Engineering (IEEE) and the National Council on Radiation Protection and Measurement. The exposure limit takes into consideration the body's ability to remove heat from the tissues that absorb energy from the wireless phone and is set well below levels known to have effects. Manufacturers of wireless phones must report the RF exposure level for each model of phone to the FCC. The FCC website (http://www.fcc.gov/oet/ rfsafety) gives directions for locating the FCC identification number on your phone so you can find your phone's RF exposure level in the online listing.

## **8.What has the FDA done to measure the radio frequency energy coming from wireless phones?**

The Institute of Electrical and Electronic Engineers (IEEE) is developing a technical standard for measuring the radio frequency energy (RF)

exposure from wireless phones and other wireless handsets with the participation and leadership of FDA scientists and engineers. The standard, 'Recommended Practice for Determining the Spatial-Peak Specific Absorption Rate (SAR) in the Human Body Due to Wireless Communications Devices: Experimental Techniques,' sets forth the first consistent test methodology for measuring the rate at which RF is deposited in the heads of wireless phone users. The test method uses a tissue-simulating model of the human head. Standardized SAR test methodology is expected to greatly improve the consistency of measurements made at different laboratories on the same phone. SAR is the measurement of the amount of energy absorbed in tissue, either by the whole body or a small part of the body. It is measured in watts/kg (or milliwatts/g) of matter. This measurement is used to determine whether a wireless phone complies with safety guidelines.

#### **9.What steps can I take to reduce my exposure to radiofrequency energy from my wireless phone?**

If there is a risk from these products — and at this point we do not know that there is — it is probably very small. But if you are concerned about avoiding even potential risks, you can take a few simple steps to minimize your exposure to radiofrequency energy (RF). Since time is a key factor in how much exposure a person receives, reducing the amount of time spent using a wireless phone will reduce RF exposure. If you must conduct extended conversations by wireless phone every day, you could place more distance between your body and the source of the RF, since the exposure level drops off dramatically with distance. For example, you could use a headset and carry the wireless phone away from your body or use a wireless phone connected to a remote antenna. Again, the scientific data do not demonstrate that wireless phones are harmful. But if you are concerned about the RF exposure from these products, you can use measures like those described above to reduce your RF exposure from wireless phone use.

#### **10.What about children using wireless phones?**

The scientific evidence does not show a danger to users of wireless phones, including children and teenagers. If you want to take steps to lower exposure to radiofrequency energy (RF), the measures described above would apply to children and teenagers using wireless phones. Reducing the time of wireless phone use and increasing the distance between the user and the RF source will reduce RF exposure. Some groups sponsored by other national governments have advised that children be discouraged from using wireless phones at all. For example, the government in the United Kingdom distributed leaflets containing such a recommendation in December 2000. They noted that no evidence exists that using a wireless phone causes brain tumors or other ill effects. Their recommendation to limit wireless phone use by children was strictly precautionary; it was not based on scientific evidence that any health hazard exists.

## **11.What about wireless phone interference with medical equipment?**

Radio frequency energy (RF) from wireless phones can interact with some electronic devices. For this reason, the FDA helped develop a detailed test method to measure electromagnetic interference (EMI) of implanted cardiac pacemakers and defibrillators from wireless telephones. This test method is now part of a standard sponsored by the Association for the Advancement of Medical instrumentation (AAMI). The final draft, a joint effort by the FDA, medical device manufacturers, and many other groups, was completed in late 2000. This standard will allow manufacturers to ensure that cardiac pacemakers and defibrillators are safe from wireless phone EMI. The FDA has tested hearing aids for interference from handheld wireless phones and helped develop a voluntary standard sponsored by the Institute of Electrical and Electronic Engineers (IEEE). This standard specifies test methods and performance requirements for hearing aids and wireless phones so that no interference occurs when a person uses a 'compatible' phone and a 'compatible' hearing aid at the

**123**

same time. This standard was approved by the IEEE in 2000. The FDA continues to monitor the use of wireless phones for possible interactions with other medical devices. Should harmful interference be found to occur, the FDA will conduct testing to assess the interference and work to resolve the problem.

#### **12.Where can I find additional information?**

For additional information, please refer to the following resources: FDA web page on wireless phones (http://www.fda.gov/cdrh/phones/index.html) Federal Communications Commission (FCC) RF Safety Program (http://www.fcc.gov/oet/rfsafety) International Commission on Non-lonizing Radiation Protection (http://www.icnirp.de) World Health Organization (WHO) International EMF Project (http://www.who.int/emf) National Radiological Protection Board (UK) (http://www.nrpb.org.uk/)

# **Consumer Information on SAR (Specific Absorption Rate)**

## **This Model Phone Meets the Government's Requirements for Exposure to Radio Waves.**

Your wireless phone is a radio transmitter and receiver. It is designed and manufactured not to exceed the emission limits for exposure to radio frequency (RF) energy set by the Federal Communications Commission (FCC) of the U.S. Government. These limits are part of comprehensive guidelines and establish permitted levels of RF energy for the general population. The guidelines are based on standards that were developed by independent scientific organizations through periodic and thorough evaluation of scientific studies. The standards include a substantial safety margin designed to assure the safety of all persons, regardless of age and health.

The exposure standard for wireless mobile phones employs a unit of measurement known as the Specific Absorption Rate, or SAR. The SAR limit set by the FCC is 1.6W/kg. \* Tests for SAR are conducted using standard operating positions specified by the FCC with the phone transmitting at its highest certified power level in all tested frequency bands. Although SAR is determined at the highest certified power level, the actual SAR level of the phone while operating can be well below the maximum value. Because the phone is designed to operate at multiple power levels to use only the power required to reach the network, in general, the closer you are to a wireless base station antenna, the lower the power output.

Before a phone model is available for sale to the public, it must be tested and certified to the FCC that it does not exceed the limit established by the government-adopted requirement for safe exposure. The tests are performed in positions and locations (e.g., at the ear and worn on the body) as required by the FCC for each model. The highest SAR value for this model phone when tested for use at the ear is 1.29 W/kg and when worn

on the body, as described in this user's manual, is 1.25 W/kg. (Body-worn measurements differ among phone models, depending upon available accessories and FCC requirements.) While there may be differences between SAR levels of various phones and at various positions, they all meet the government requirement for safe exposure.

The FCC has granted an Equipment Authorization for this model phone with all reported SAR levels evaluated as in compliance with the FCC RF emission guidelines. SAR information on this model phone is on file with the FCC and can be found under the Display Grant section of http://www.fcc.gov/oet/fccid after searching on FCC ID BEJL1400.

Additional information on Specific Absorption Rates (SAR) can be found on the Cellular Telecommunications Industry Association (CTIA) website at http://www.wow-com.com

\*In the United States and Canada, the SAR limit for mobile phones used by the public is 1.6 watts/kg (W/kg) averaged over one gram of tissue. The standard incorporates a substantial margin of safety to give additional protection for the public and to account for any variations in measurements.

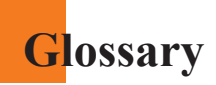

To help you understand the main technical terms and abbreviations used in this booklet and take full advantage of the feature on your mobile phone, here are a few definitions.

# **Call Barring**

Ability to restrict outgoing and incoming calls.

# **Call Divert**

Ability to reroute calls to another number.

# **Call waiting**

Ability to inform users that they have an incoming call when engaged on another call.

# **GPRS (General Packet Radio Service)**

GPRS guaranties continuous connection to the Internet for mobile phone and computer users. It is based on the Global System for Mobile Communication (GSM) circuit-switched cellular phone connections and the Short Message Service (SMS).

# **GSM (Global System for Mobile Communication)**

International standard for cellular communication, guaranteeing compatibility between the various network operators. GSM covers most European countries and many other parts of the world.

# **Glossary**

## **Java**

Programming language generating applications that can run on all hardware platforms, whether small, medium or large, without modification. It has been promoted for and geared heavily to the Web, both for public Web sites and Intranets. When a Java program runs from a Web page, it is called a Java applet. When it is run on a mobile phone or pager, it is called a MIDlet.

## **Line Identification Services (Caller ID)**

Service allowing subscribers to view or block the telephone numbers of callers.

# **Multiparty Calls**

Ability to establish a conference call involving up to five additional parties.

## **Phone Password**

Security code used to unlock the phone when you have selected the option to lock it automatically each time it switches on.

# **Roaming**

Use of your phone when you are outside your home area (when traveling for example).

# **SDN (Service Dial Number)**

Telephone numbers supplied by your network provider and giving access to special services, such as voice mail, directory inquiries, customer support and emergency services.

## **SIM (Subscriber Identification Module)**

Card containing a chip with all the information required to operate the phone (network and memory information, as well as the subscriber's personal data). The SIM card fits into a small slot on the back of the phone and is protected by the battery.

# **SMS (Short Message Service)**

Network service sending and receiving messages to and from another subscriber without having to speak to the correspondent. The message created or received (up to 160 characters long) can be displayed, received, edited or sent.

#### **Patent Information**

This product was manufactured under one or more of the following U.S. patents: 5276765 5749067 6061647

**129**

# **Index**

# *A*

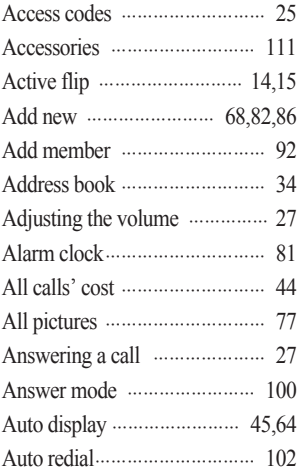

# *B*

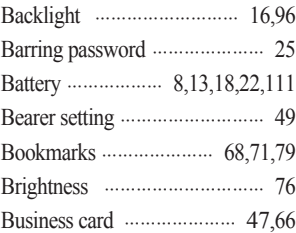

# *C*

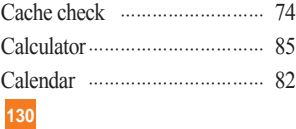

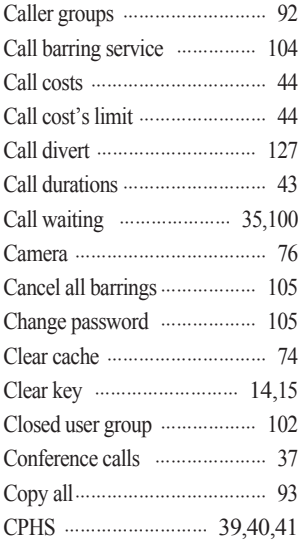

# *D*

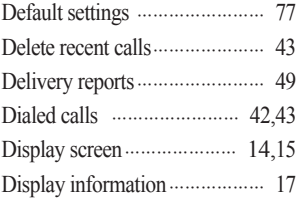

# **Index**

# *E*

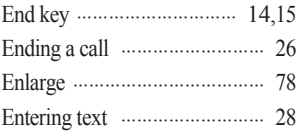

# *F*

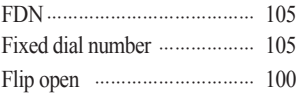

# *G*

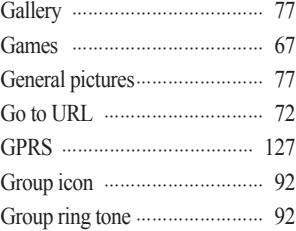

# *H*

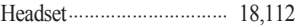

# *I*

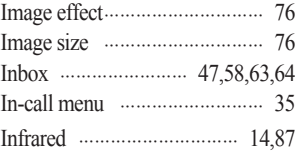

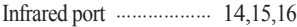

# *L*

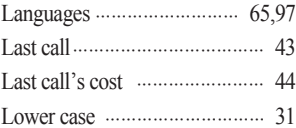

# *M*

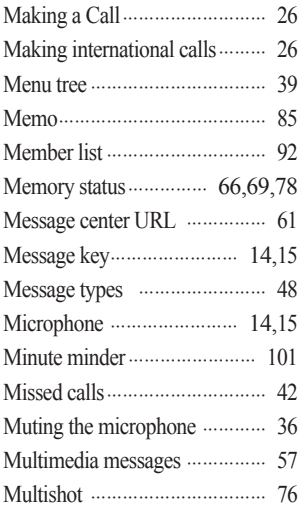

# *N*

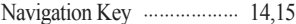

# **Index**

# *O*

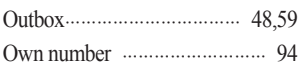

# *P*

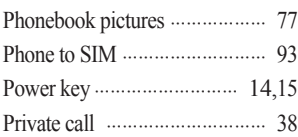

# *R*

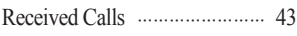

# *S*

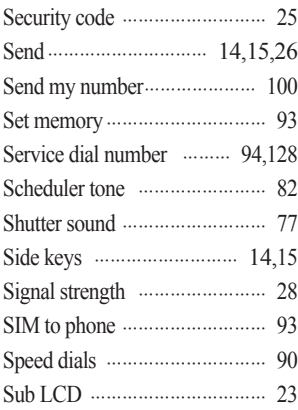

# *T*

**132**

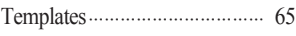

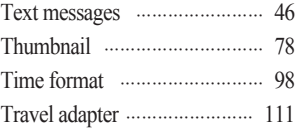

# $U$

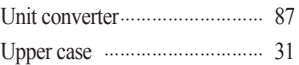

# *V*

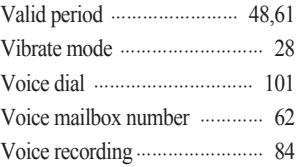

# *W*

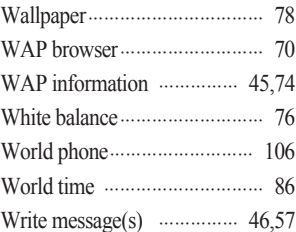

# *Z*

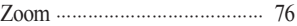

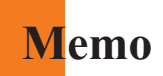

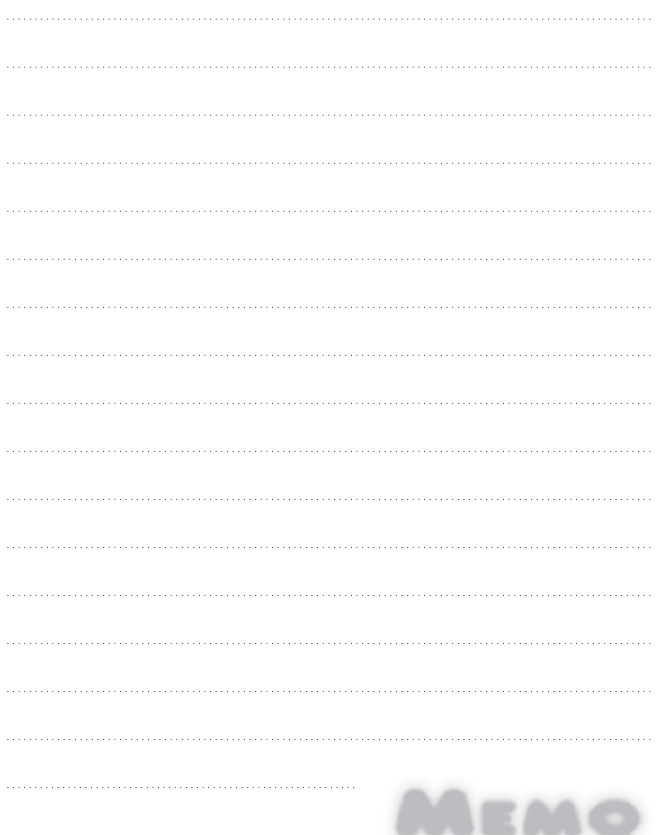

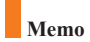

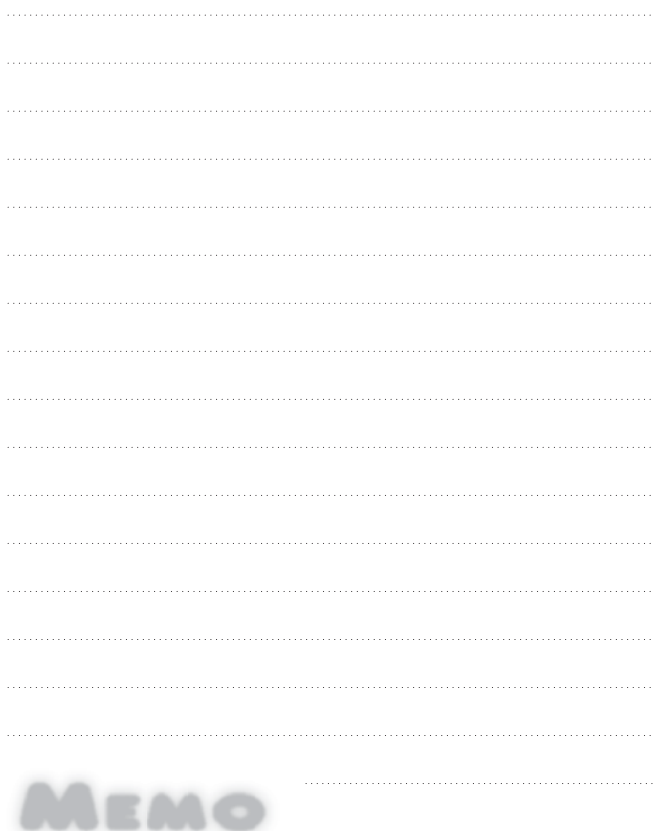

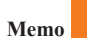

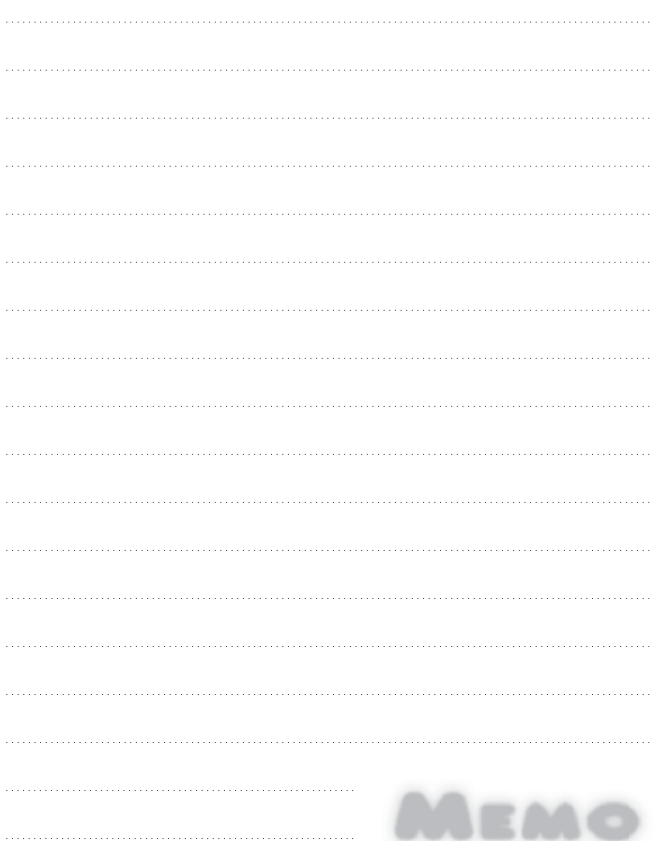

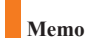

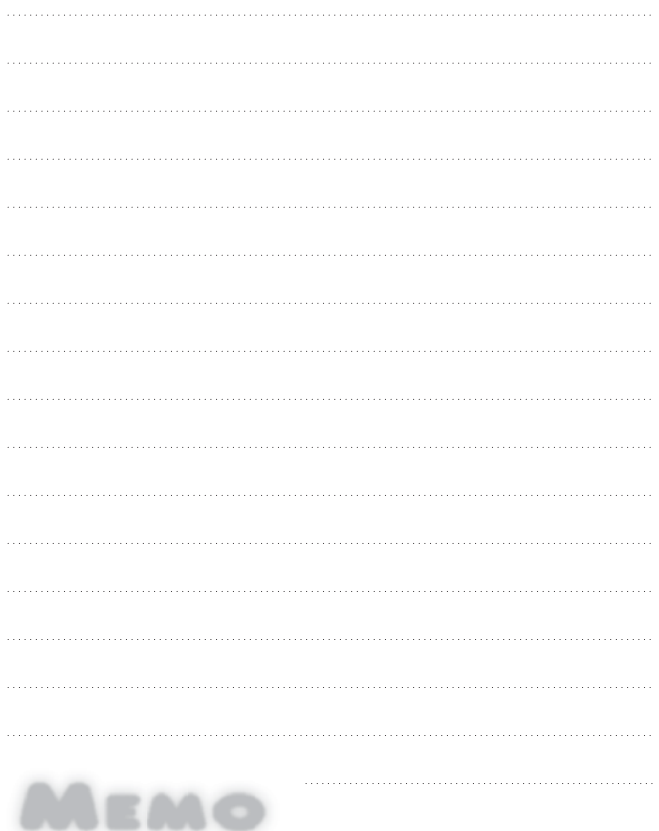